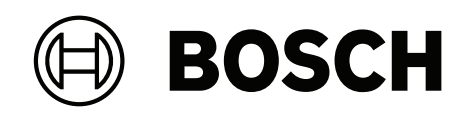

# **FLEXIDOME IP indoor 8000i**

NDV‑8502‑R | NDV‑8503‑R | NDV‑8504‑R | NDV‑8502‑RX | NDV‑8503‑RX

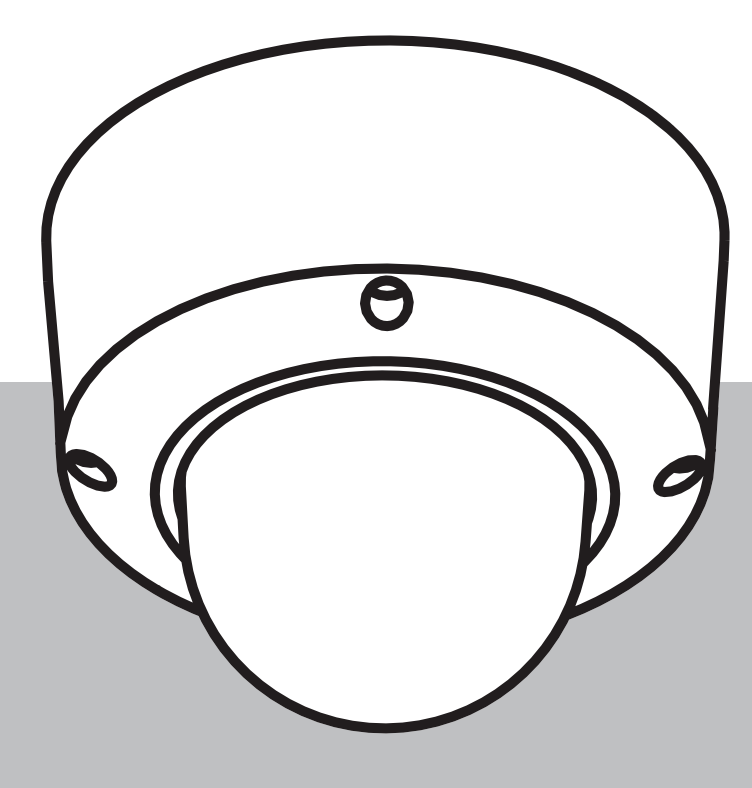

**pl** Installation manual

# **Spis treści**

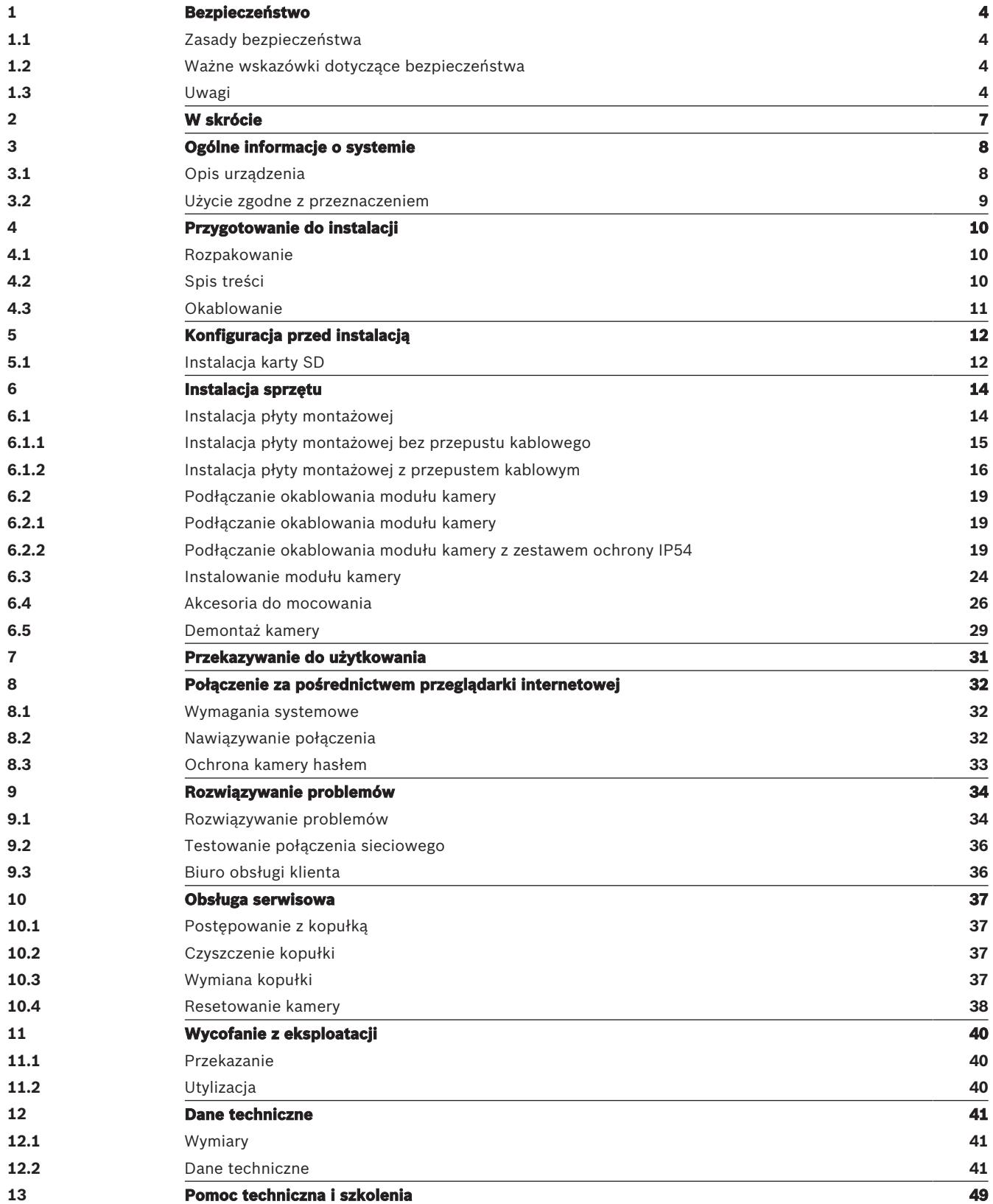

# **1 Bezpieczeństwo**

Należy przeczytać wszystkie instrukcje dotyczące bezpieczeństwa, przestrzegać ich i zachować je na przyszłość. Przed rozpoczęciem obsługi urządzenia należy zastosować się do wszystkich ostrzeżeń.

# **1.1 Zasady bezpieczeństwa**

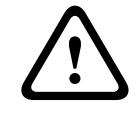

### **Przestroga!**

Instalacja powinna być wykonywana wyłącznie przez wykwalifikowanych pracowników serwisu, zgodnie z normą NEC (NEC 800 CEC Section 60) lub odnośnymi przepisami lokalnymi.

# **1.2 Ważne wskazówki dotyczące bezpieczeństwa**

- Do czyszczenia urządzenia nie należy używać środków czyszczących w płynie i aerozolu.
- Nie instalować urządzenia w pobliżu źródeł ciepła, takich jak grzejniki, piece lub inne urządzenia (również wzmacniacze) wytwarzające ciepło.
- Nie wolno wylewać żadnych cieczy na urządzenie przed zakończeniu instalacji.
- Urządzenie należy zabezpieczyć przed wyładowaniami atmosferycznymi i skokami napięcia w sieci energetycznej.
- Jeśli jest zasilane za pomocą zasilacza, adapter powinien być odpowiednio uziemiony. Kabel zasilający należy podłączyć do gniazda lub gniazda połączonego z uziemieniem.
- Użyć zielono-żółtych (zielonych z żółtym paskiem) przewodów uziemianych.
- Do regulacji wolno używać tylko elementów sterujących określonych w instrukcji obsługi.
- Urządzenie powinno być zasilane wyłącznie ze źródła zasilania o parametrach podanych na tabliczce znamionowej.
- Nie należy dokonywać samodzielnych prób naprawy urządzenia. Naprawę należy zlecić wykwalifikowanym pracownikom serwisu.
- Należy instalować urządzenie zgodnie z zaleceniami producenta oraz zgodnie z lokalnymi przepisami.
- Używać wyłącznie akcesoriów/części określonych przez producenta.
- Chronić wszystkie kable połączeniowe przed możliwymi uszkodzeniami, szczególnie w punktach połączeń.

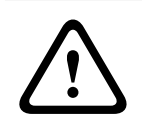

### **Przestroga!**

Zasilacz niskonapięciowy musi spełniać wymagania normy EN/UL 62368-1. Zasilacz musi być typu SELV-LPS.

# **1.3 Uwagi**

### **Oświadczenie UL**

Organizacja Underwriter Laboratories Inc. ("UL") nie przetestowała parametrów, niezawodności lub sposobów emisji sygnałów w niniejszym urządzeniu. Organizacja UL przetestowała tylko aspekty związane z ryzykiem pożaru, porażenia i/lub zagrożenia związane z niebezpieczeństwem wypadku, zgodnie z normą Standard(s) for Safety for Information Technology Equipment, UL 62368-1. Certyfikat UL nie obejmuje parametrów, niezawodności ani sposobów emisji sygnałów w urządzeniu.

ORGANIZACJA UL NIE WYDAJE ŻADNYCH OŚWIADCZEŃ, GWARANCJI ANI CERTYFIKATÓW DOTYCZĄCYCH PARAMETRÓW, NIEZAWODNOŚCI ANI SPOSOBÓW EMISJI SYGNAŁÓW W NINIEJSZYM URZĄDZENIU.

### **Oświadczenie dotyczące zgodności z przepisami FCC (USA)**

- 1. Urządzenie spełnia wymagania części 15 przepisów FCC. Praca urządzenia warunkowana jest dwoma poniższymi wymaganiami:
	- Urządzenie nie może powodować zakłóceń radiowych;
	- Urządzenie musi tolerować odbierane zakłócenia, łącznie z zakłóceniami mogącymi spowodować niewłaściwe działanie.
- 2. Zmiany lub modyfikacje bez zgody strony odpowiedzialnej za zapewnienie zgodności z przepisami mogą spowodować utratę przez użytkownika prawa do eksploatacji urządzenia.

**Uwaga**: Urządzenie zostało przetestowane i spełnia wymagania klasy B urządzeń cyfrowych, zgodnie z częścią 15 przepisów FCC. Przepisy te określają odpowiedni poziom zabezpieczenia przed zakłóceniami w przypadku instalacji w budynkach mieszkalnych. Urządzenie wytwarza, wykorzystuje i może emitować energię o częstotliwości fal radiowych. W przypadku instalacji lub użytkowania niezgodnego z instrukcjami może ono powodować zakłócenia w łączności radiowej. Nie ma gwarancji, że zakłócenia takie nie wystąpią w określonych przypadkach. Jeśli urządzenie wpływa niekorzystnie na odbiór radiowy lub telewizyjny, co można sprawdzić, wyłączając i włączając urządzenie, zaleca się skorygowanie zakłóceń przez użytkownika w jeden z następujących sposobów:

- Zmiana ustawienia lub lokalizacji anteny odbiorczej.
- Zwiększenie odległości między urządzeniem a odbiornikiem.
- Podłączenie urządzenia do gniazda należącego do obwodu innego niż obwód zasilający odbiornika.
- Poproszenie o pomoc sprzedawcy lub doświadczonego technika serwisu RTV.

### **Deklaracja zgodności FCC dostawców**

FLEXIDOME IP indoor 8000i: NDV-8502-R, NDV-8503-R, NDV-8504-R, NDV-8502-RX, NDV-8503- RX

### **Strona odpowiedzialna**

Bosch Security Systems Inc

130 Perinton Parkway

14450 Fairport, NY, USA

[www.boschsecurity.us](http://www.boschsecurity.us)

For use in China: CHINA ROHS DISCLOSURE TABLE

### **Fixed cameras with lens**

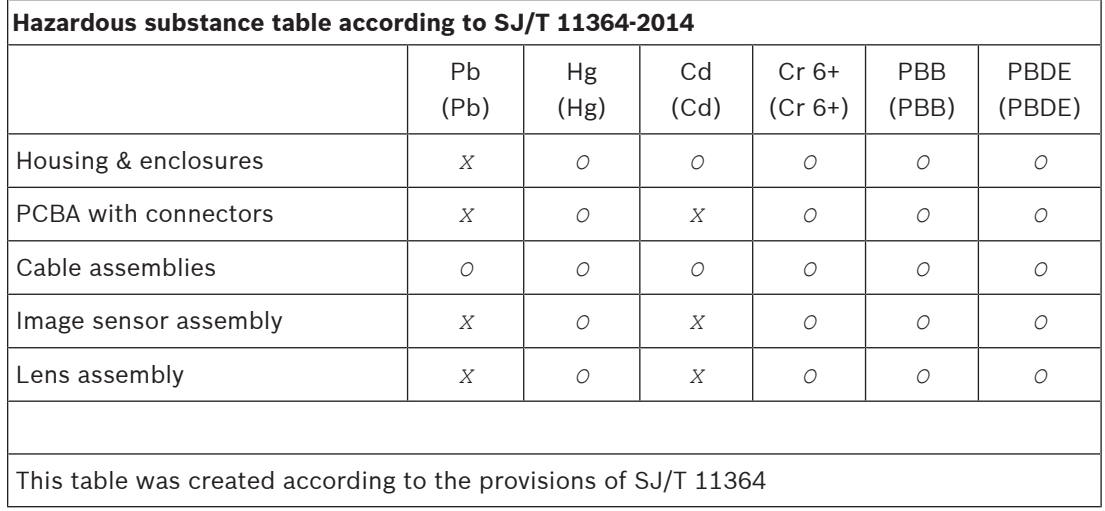

Bosch Security Systems B.V. The Security Systems B.V. Installation manual 2022-03 | 01 | F.01U.393.108

### **Hazardous substance table according to SJ/T 11364-2014**

*O:* The content of such hazardous substance in all homogeneous materials of such component is below the limit defined in GB/T 26572

*X:* The content of such hazardous substance in a certain homogeneous material is above the limit defined in GB/T 26572

The manufacturing datecodes of the products are explained in: http://www.boschsecurity.com/datecodes

### **Użyj najnowszego oprogramowania**

Przed pierwszym rozpoczęciem obsługi urządzenia należy upewnić się, że jest instalowana najnowsza dostępna wersja oprogramowania. Aby zapewnić spójność działania, zgodność, wydajność i bezpieczeństwo, oprogramowanie należy regularnie aktualizować przez cały okres eksploatacji urządzenia. Należy postępować zgodnie z instrukcjami podanymi w dokumentacji produktu w zakresie aktualizacji oprogramowania.

Więcej informacji można znaleźć w następujących miejscach:

- Informacje ogólne:<https://www.boschsecurity.com/xc/en/support/product-security/>
- Forum bezpieczeństwa, czyli lista rozpoznanych zagrożenia i proponowanych rozwiązań: <https://www.boschsecurity.com/xc/en/support/product-security/security-advisories.html>

Firma Bosch nie ponosi odpowiedzialności za szkody spowodowane korzystaniem ze starej wersji oprogramowania.

### **Stary sprzęt elektryczny i elektroniczny**

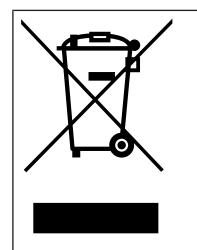

Tego produktu lub akumulatora nie należy utylizować razem z o odpadami z gospodarstw domowych. Taki sprzęt należy utylizować zgodnie z obowiązującymi przepisami lokalnymi, aby umożliwić ich ponowne wykorzystanie lub recykling. Ma to na celu ograniczenie zużycia zasobów oraz ochronę zdrowia człowieka i środowiska naturalnego.

# **2 W skrócie**

Niniejsza instrukcja została przygotowana zgodnie z najlepszą wiedzą, a informacje tu zawarte zostały szczegółowo sprawdzone. Tekst był poprawny w chwili publikacji. Treść może jednak ulec zmianie bez powiadomienia. Firma Bosch Security Systems nie ponosi odpowiedzialności za szkody wynikające pośrednio lub bezpośrednio z błędów, niekompletności lub rozbieżności między niniejszym podręcznikiem a opisywanym produktem.

### **Prawa autorskie**

Niniejsza instrukcja obsługi stanowi własność intelektualną firmy Bosch Security Systems i jest chroniona prawem autorskim.

Wszelkie prawa zastrzeżone.

### **Znaki towarowe**

Wszystkie nazwy urządzeń i oprogramowania użyte w niniejszym dokumencie powinny być traktowane jako zastrzeżone znaki towarowe.

### **Dalsze informacje**

Aby uzyskać dalsze informacje, należy się skontaktować z najbliższą placówką Bosch Security Systems lub odwiedzić witrynę [www.boschsecurity.com.](http://www.boschsecurity.com)

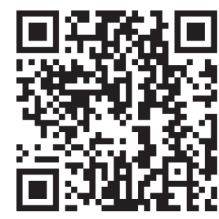

www.boschsecurity.com/xc/en/product-catalog/

# **3 Ogólne informacje o systemie**

# **3.1 Opis urządzenia**

Kamery z serii FLEXIDOME IP indoor 8000i dostarczają wyraźny i szczegółowy obraz, w tym w lepiej wyposażonych wersjach — nawet w warunkach wyjątkowo słabego oświetlenia. Technologia starlight X zapewnia m.in. idealną równowagę między wysoką rozdzielczością a czułością w skrajnie słabym oświetleniu, dzięki czemu kamera przekazuje bardzo szczegółowe obrazy nawet w najtrudniejszych warunkach.

Funkcja zdalnego uruchamiania sprawia, że kamerę można zainstalować i skonfigurować w znacznie krótszym czasie. Z poziomu komputera PC lub urządzenia mobilnego z aplikacją Project Assistant firmy Bosch można jednym kliknięciem obracać i pochylać kamerę oraz zoomować obraz (pan, tilt, roll and zoom, PTRZ), a także skierowywać kamerę na żądane pole obserwacji — bez dotykania kamery lub obiektywu.

### **Informacje o produkcie**

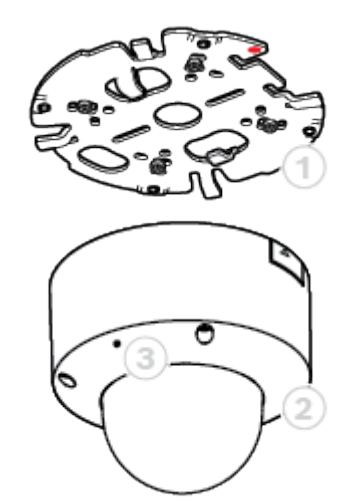

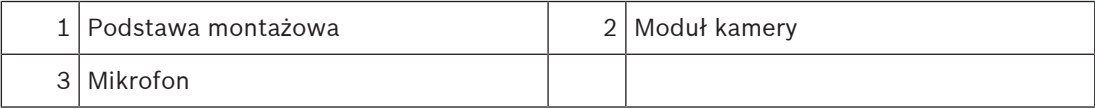

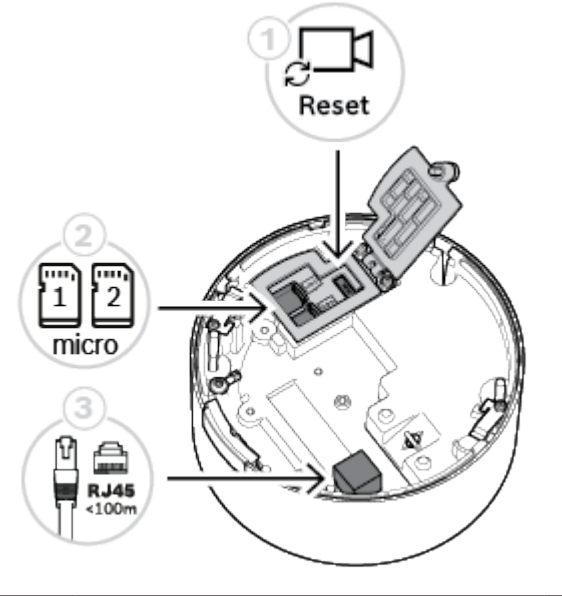

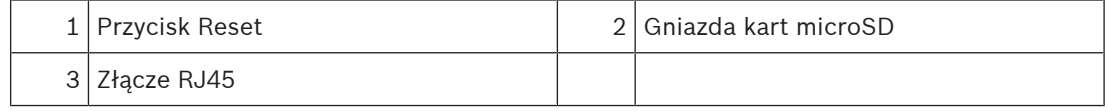

### **Kontrolki LED**

Dioda LED stanu jest widoczna poprzez kopułkę kamery po przeciwnej stronie obiektywu. Opis różnych stanów diody LED znajduje się w tabeli poniżej.

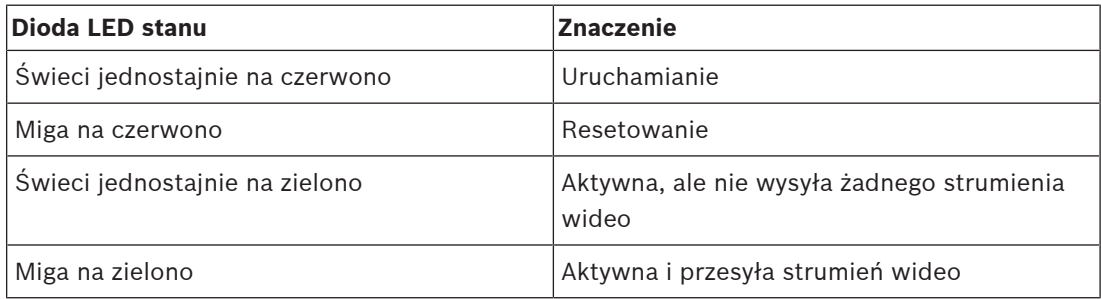

# **3.2 Użycie zgodne z przeznaczeniem**

Kamera została zaprojektowana do integracji z systemem dozoru wizyjnego IP jako kamera dozoru. Instalację, uruchomienie i obsługę kamery należy powierzyć tylko odpowiednio przeszkolonym pracownikom.

Korzystanie z kamery w celach monitoringu jest ograniczone przepisami danego kraju. Kamery należy używać zgodnie z nimi.

# **4 Przygotowanie do instalacji**

# **4.1 Rozpakowanie**

Urządzenie należy rozpakowywać i obsługiwać z należytą ostrożnością. Jeśli jakikolwiek element zestawu wygląda na uszkodzony podczas transportu, należy niezwłocznie powiadomić o tym firmę spedycyjną.

Sprawdzić, czy w opakowaniu znajdują się wszystkie elementy. W przypadku braku jakiegokolwiek elementu należy powiadomić przedstawiciela działu handlowego lub działu obsługi klienta firmy Bosch Security Systems.

Opakowanie fabryczne jest najlepszym zabezpieczeniem urządzenia na czas transportu i może być używane w przypadku odsyłania urządzenia do serwisu.

# **4.2 Spis treści**

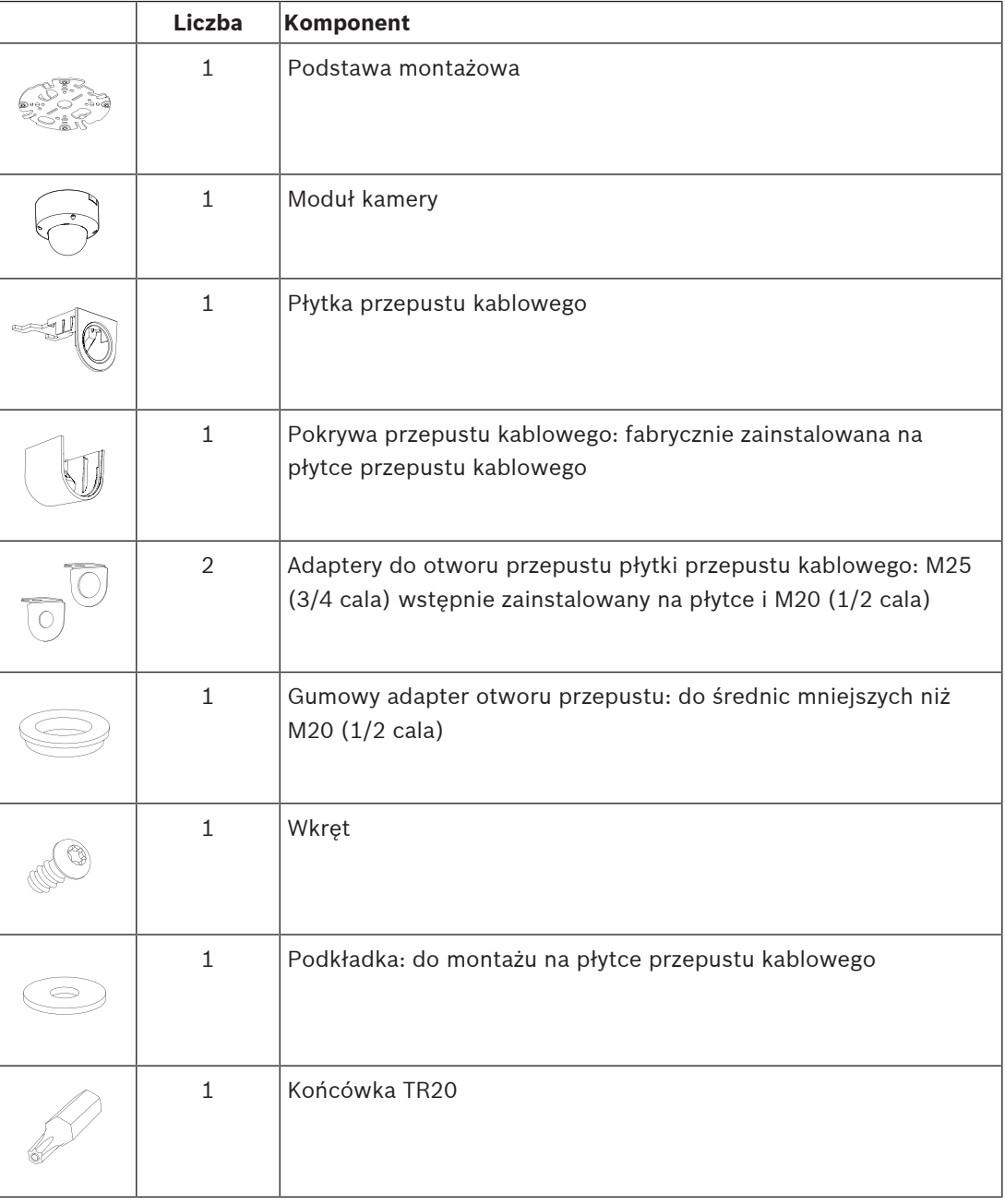

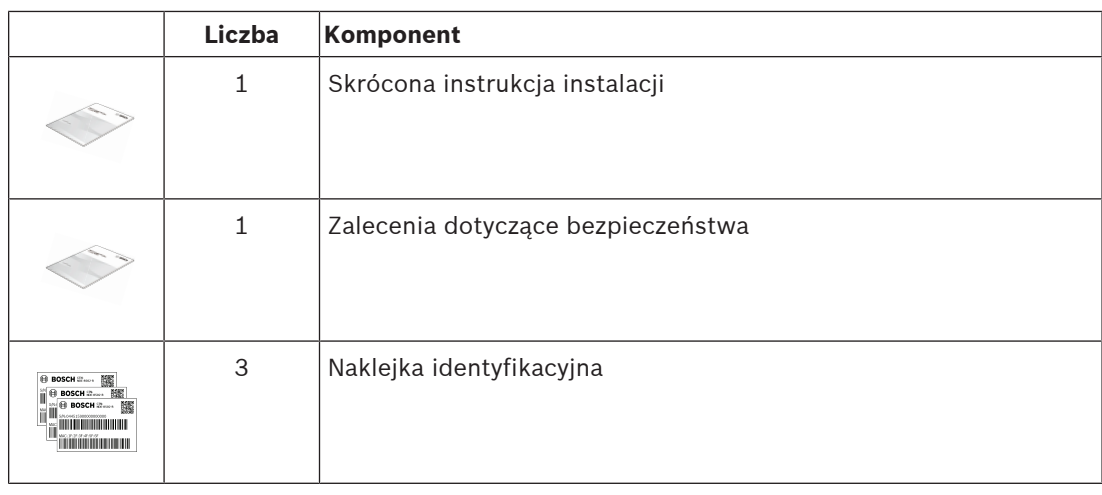

Upewnij się, że:

- Wszystkie elementy są dołączone i bez uszkodzeń.
- Niezbędny kabel jest gotowy do pracy (więcej informacji zawiera rozdział Okablowanie, Strona 11): kabel sieciowy nie jest dłuższy niż 100 m.

# **4.3 Okablowanie**

Podłączyć kamerę do sieci 10/100 Base-T:

- Stosować kabel sieciowy nie dłuższy niż 100 m kat. 5e (lub większej) ze złączami RJ45 (gniazdo sieciowe kamery jest zgodne z technologią Auto MDIX).
- Zasilanie jest doprowadzane do kamery poprzez kabel Ethernet zgodny ze standardem Power-over-Ethernet.

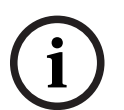

### **Uwaga!**

Należy używać tylko zatwierdzonych urządzeń PoE.

# **5 Konfiguracja przed instalacją**

Konfigurację kamery można wykonać za pomocą połączenia przewodowego, gdy jest ona jeszcze w pudełku, używając urządzenia przenośnego lub komputera PC.

- 1. Podłączyć kabel sieciowy z zasilaniem PoE i odczekać 1 minutę, aby włączyć kamerę
- 2. Połączyć i skonfigurować kamerę przez sieć, używając interfejsu sieciowego, aplikacji Project Assistant lub narzędzia Configuration Manager.

Aby uzyskać szczegółowe informacje na temat aplikacji Project Assistant, zobacz punkt Przekazywanie do użytkowania, Strona 31.

# **5.1 Instalacja karty SD**

**i**

### **Uwaga!**

Bosch zaleca stosowanie przemysłowych kart micro SD z funkcją monitorowania stanu.

1. Odkręć śrubę radełkowaną komory karty microSD. Nie są do tego potrzebne żadne narzędzia.

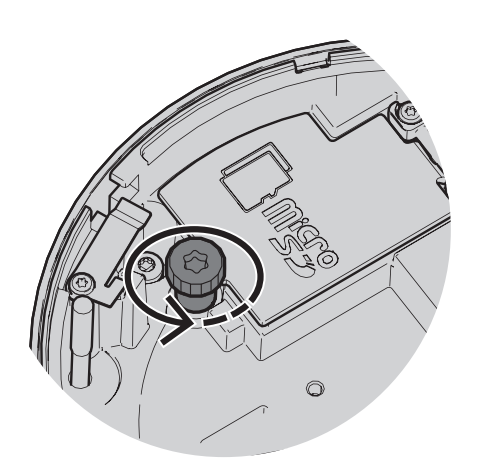

2. Otwórz pokrywę komory karty microSD.

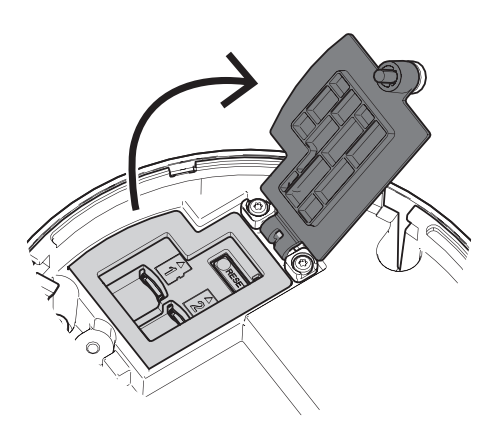

3. Włóż karty microSD do gniazd.

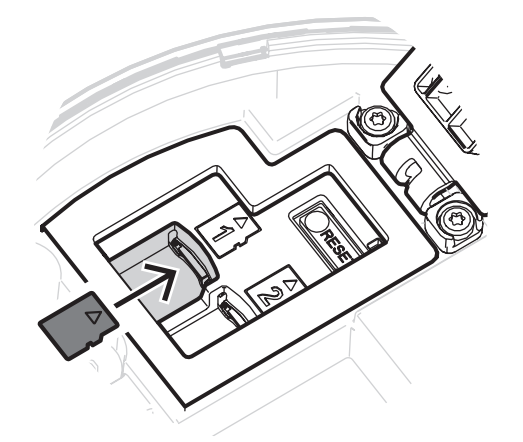

### **Uwaga!**

Kamera obsługuje dwie karty microSD, co pozwala zwiększyć maksymalną pojemności pamięci lub wzmocnić ochronę danych. W przypadku używania tylko jednej karty microSD należy ją włożyć do gniazda 1.

4. Wciśnij mocno kartę microSD aż do zablokowania jej na miejscu w gnieździe. Aby usunąć kartę, wciśnij ją w gniazdo, aż się ponownie odblokuje. Następnie wyjmij ją z gniazda.

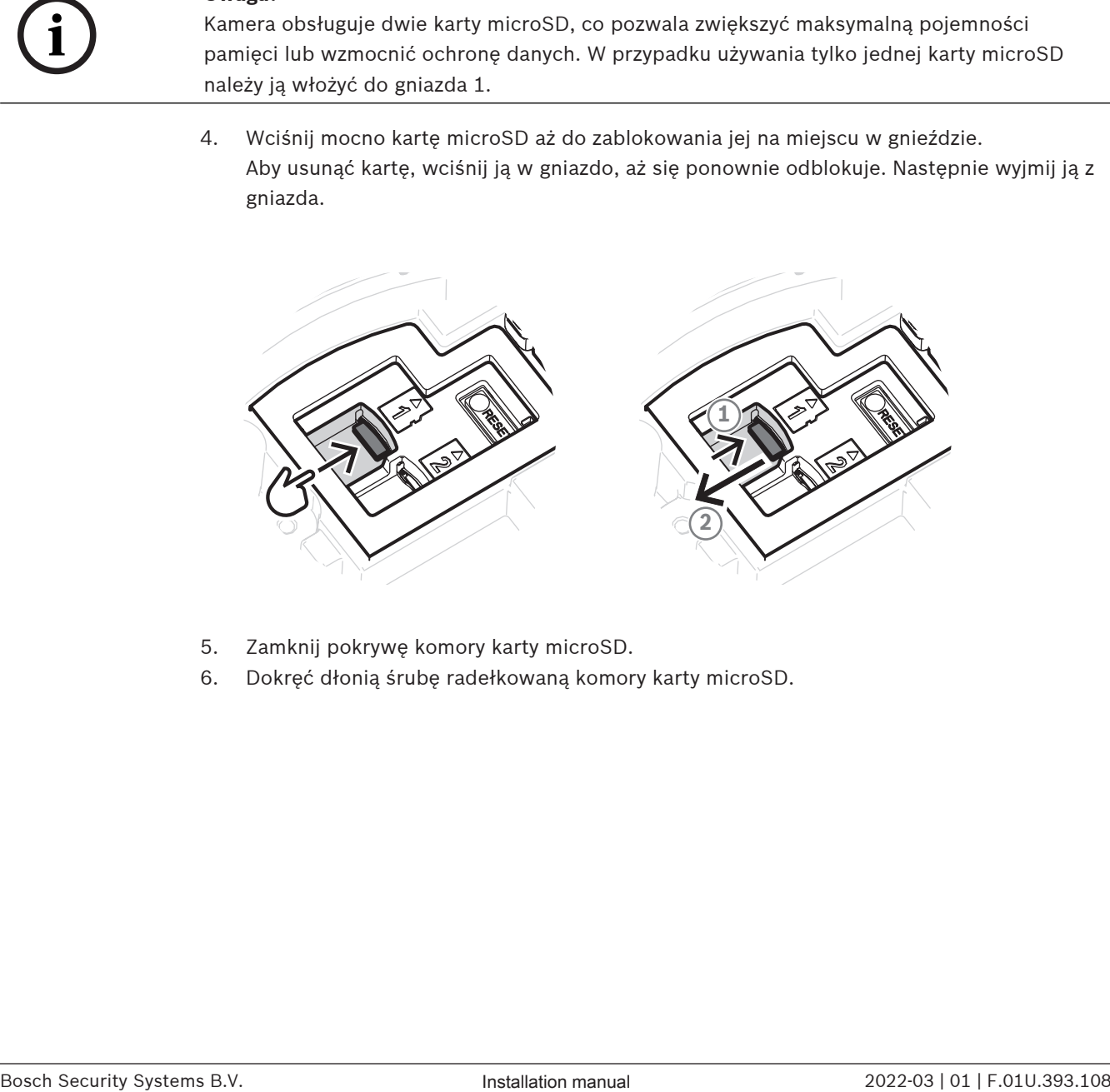

- 5. Zamknij pokrywę komory karty microSD.
- 6. Dokręć dłonią śrubę radełkowaną komory karty microSD.

# **6 Instalacja sprzętu**

### **Przestroga!**

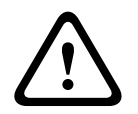

Nie należy usuwać kopułki, aby ręcznie przesunąć obiektyw kamery. W celu łatwiejszego uruchamiania układ obiektywu jest obsługiwany silniczkiem elektrycznym. Przestawianie tych elementów ręcznie może spowodować uszkodzenie przekładni i kamery. Aby przesunąć lub zmienić ogniskową obiektywu kamery, należy zawsze używać napędu silnikowego PTRZ opisanego w niniejszej instrukcji. Zdejmowanie kopułki jest dozwolone tylko w celu wymiany kopułki.

## **6.1 Instalacja płyty montażowej**

Płyta montażowa jest używana do zamocowania kamery na płaskiej powierzchni. Jest ona wyposażona w otwory i gniazda dostosowane do różnych opcji mocowania.

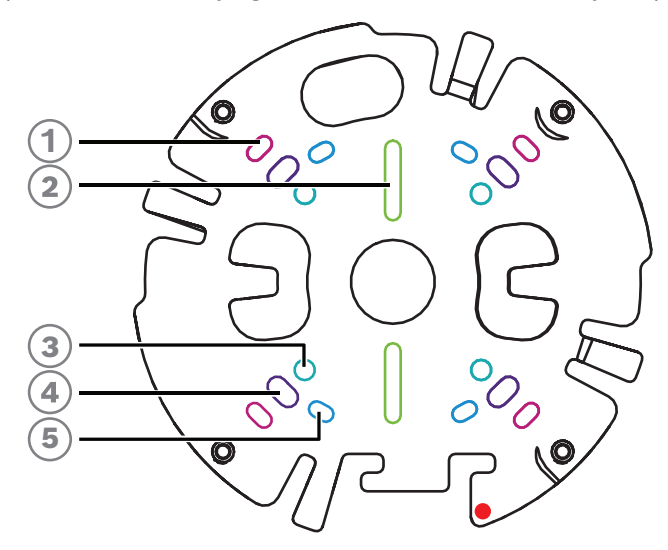

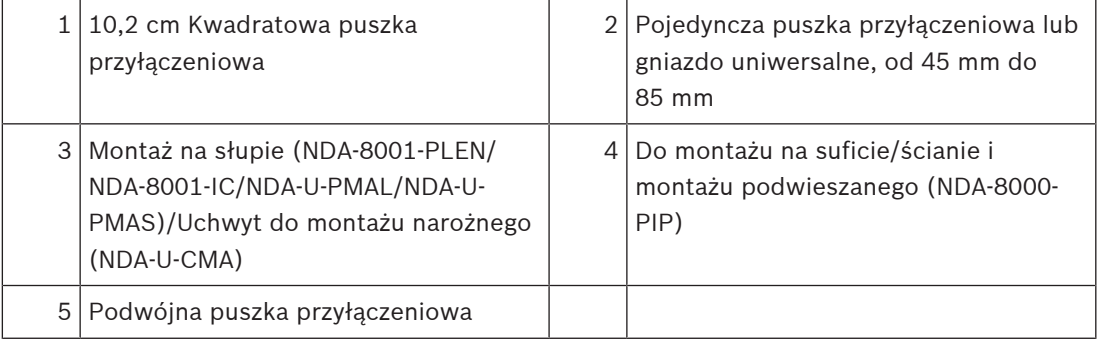

### **Opcje instalacji**

Istnieją dwie opcje montażu natynkowego:

- Patrz rozdział Instalacja płyty montażowej bez przepustu kablowego, Strona 15, jeśli przewody nie są na zewnątrz powierzchni.
- Patrz rozdział Instalacja płyty montażowej z przepustem kablowym, Strona 16, jeśli przewody są na zewnątrz powierzchni.

Ponadto kamera ma inne opcje mocowania w połączeniu z dostępnym osprzętem. Zobacz Akcesoria do mocowania, Strona 26, aby zapoznać się z dostępnymi akcesoriami.

### **Uwaga!**

Kołki rozporowe i wkręty do montażu natynkowego nie są dostarczane z kamerą.

### **6.1.1 Instalacja płyty montażowej bez przepustu kablowego**

- 1. Wyjąć płytę montażową z pudełka.
- 2. Umieść płytę montażową środkowym otworem w miejscu wyjścia kabla z powierzchni, a następnie zaznaczyć położenie otworów na wkręty.

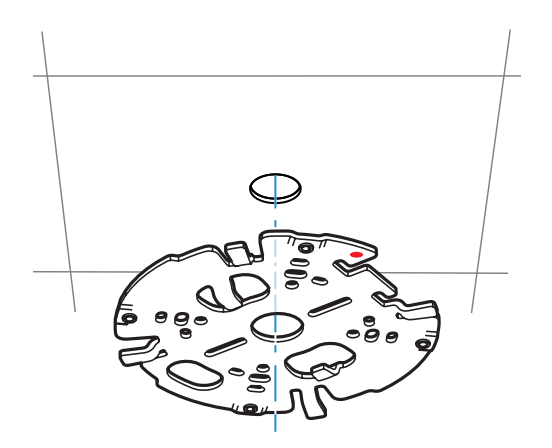

– W przypadku kamery montowanej na ścianie: upewnij się, że płyta montażowa jest ustawiona pod kątem 90º w stosunku do otworów równoległych do podłoża, co jest warunkiem prawidłowego wyrównania wkrętów i symboli.

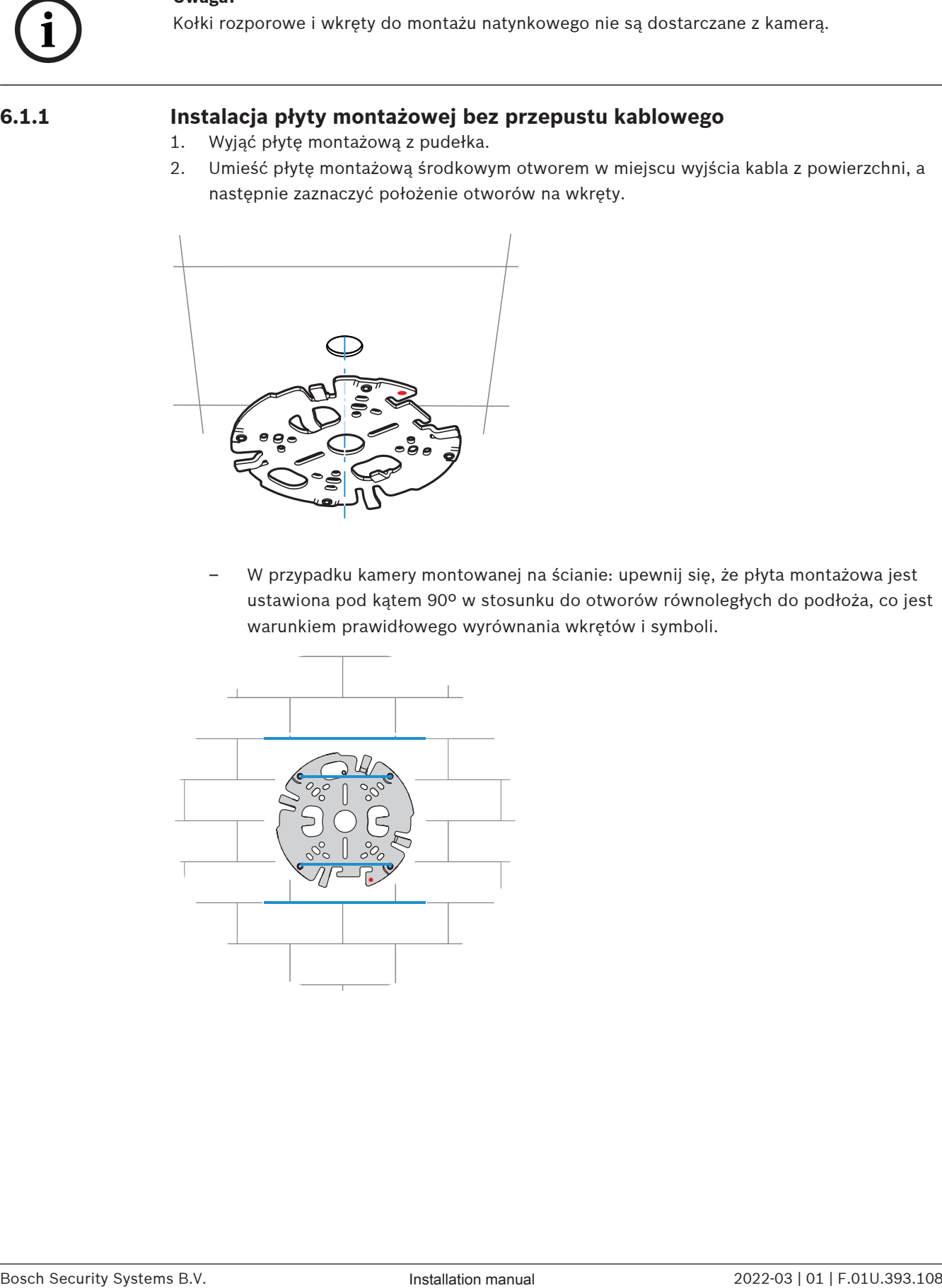

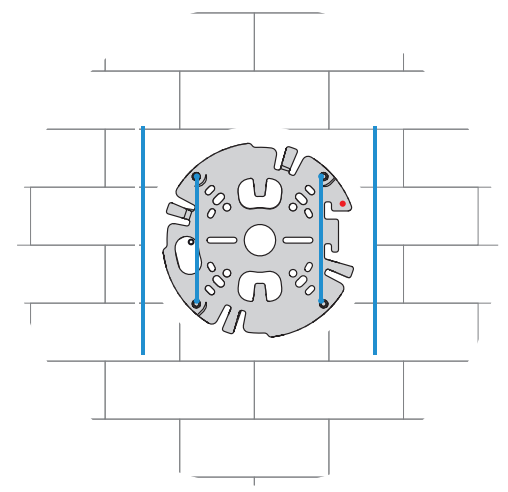

- 3. Wywierć 4 otwory wiertłem o odpowiedniej średnicy na wkręty i kołki 5–6 mm.
- 4. Włożyć 4 kołki w otwory.
- 5. Przeprowadzić kabel przez środkowy otwór płyty montażowej.
- 6. Przymocować płytę montażową do powierzchni za pomocą 4 wkrętów. Dokręcić wkręty momentem od 4 do 7 Nm.

### **6.1.2 Instalacja płyty montażowej z przepustem kablowym**

– W przypadku kamery montowanej na ścianie: upewnij się, że płyta montażowa jest ustawiona pod kątem 90º w stosunku do otworów równoległych do podłoża, co jest warunkiem prawidłowego wyrównania wkrętów i symboli.

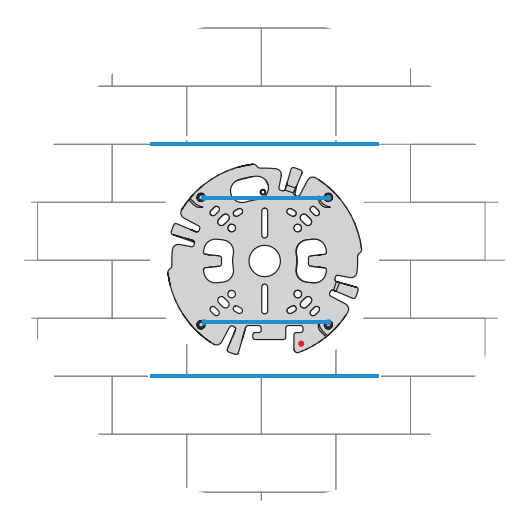

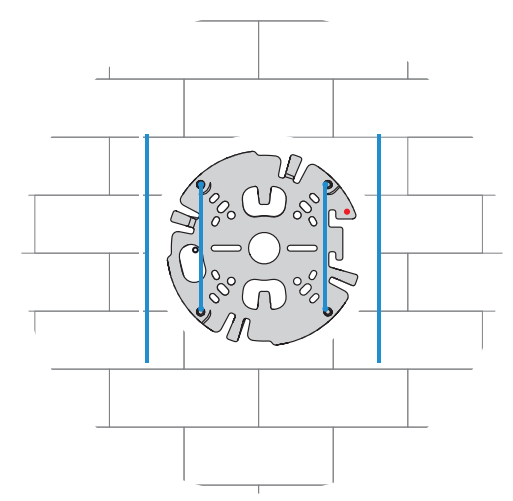

- 1. Wyjąć płytkę przepustu kablowego z pudełka.
- 2. Zaznaczyć pozycję otworu na powierzchni.
- 3. Wywiercić otwór za pomocą wiertła o odpowiedniej średnicy.
- 4. Włożyć kołek w otwór.
- 5. Wybrać odpowiedni adapter przepustu kablowego i zainstalować go na płytce przepustu:
	- W przypadku przepustu M25/¾ cala należy użyć adaptera z większym otworem (zamontowany domyślnie).
	- W przypadku przepustu M20/½ cala należy użyć adaptera z mniejszym otworem.
	- Jeśli średnica przepustu lub kabla jest mniejsza niż M20, należy użyć gumowego adaptera z płytką przepustu o większym otworze. Gumowy adapter należy przekłuć, aby umożliwić przeprowadzenie przepustu lub kabla.

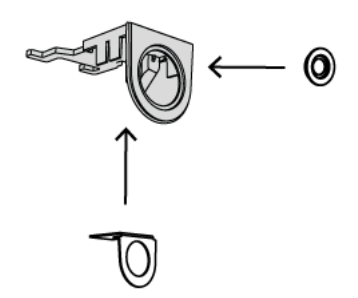

- 6. Przeprowadzić kabel przez otwór płyty przepustu.
- 7. Zamocować płytę przepustu kablowego z adapterem do powierzchni, używając podkładki i wkrętu 5–6 mm. Dokręcić wkręt momentem obrotowym 2,5-4 Nm.
- 8. Wyjąć płytę montażową z pudełka.
- 9. Zaznaczyć pozycje otworów na powierzchni. Przepust kablowy może być umieszczony tylko po jednej stronie płyty montażowej. Upewnić się, czy jest ona wybrana odpowiednio.

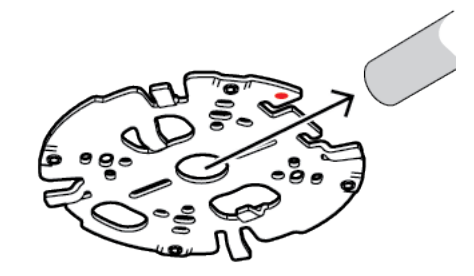

- 10. Wywierć 4 otwory wiertłem o odpowiedniej średnicy na wkręty i kołki 5–6 mm.
- 11. Włożyć 4 kołki w otwory.
- 12. Przymocować płytę montażową do powierzchni za pomocą 4 wkrętów. Dokręcić wkręty momentem od 4 do 7 Nm.

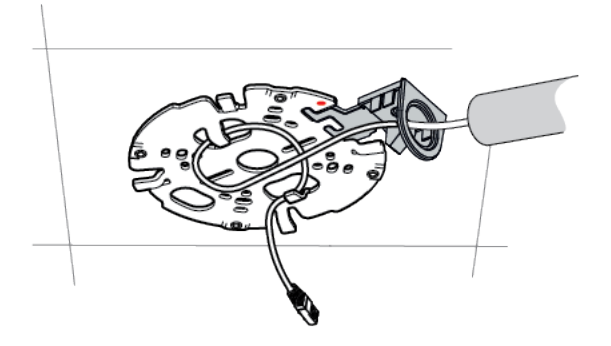

13. Zainstalować pokrywę przepustu na płytce przepustu kablowego za pomocą wkrętu. Dokręcić wkręt momentem obrotowym 1,4–2 Nm.

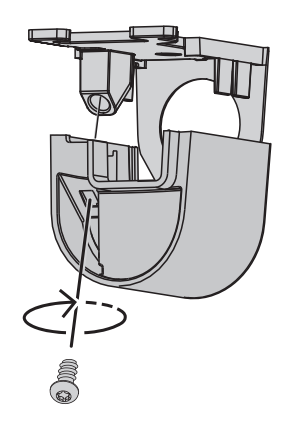

## **6.2 Podłączanie okablowania modułu kamery**

1. Wyjmij moduł kamery z pudełka.

### **Opcje okablowania**

Wybierz jedną z dwóch dostępnych opcji okablowania:

- Podłączanie okablowania modułu kamery, Strona 19
- Podłączanie okablowania modułu kamery z zestawem ochrony IP54, Strona 19

### **6.2.1 Podłączanie okablowania modułu kamery**

# **i**

# **Uwaga!**

Stopień ochrony IP5X

Jeśli okablowanie modułu kamery zostanie podłączone zgodnie z poniższymi instrukcjami, kamera uzyska stopień ochrony przed wnikaniem pyłów na poziomie IP5X.

- 1. Wyjmij moduł kamery z pudełka.
- 2. Podłącz kabel sieciowy do złącza RJ-45 w module kamery.

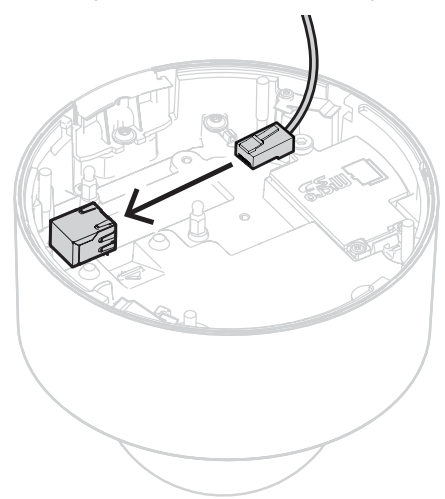

### **6.2.2 Podłączanie okablowania modułu kamery z zestawem ochrony IP54**

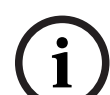

**Uwaga!** Stopień ochrony IP54 Jeśli okablowanie modułu kamery zostanie podłączone zgodnie z poniższymi instrukcjami, kamera uzyska stopień ochrony przed wnikaniem pyłów i wody na poziomie IP54.

# **i**

# **Uwaga!**

Zestaw ochrony IP54 NDA-8001-IP

W celu podłączenia okablowania kamery w sposób pozwalający uzyskać stopień ochrony IP54 należy użyć zestawu ochrony NDA-8001-IP (sprzedawanego oddzielnie).

- 1. Wyjmij zestaw ochrony IP54 NDA-8001-IP z pudełka.
- 2. Załóż przebijak do zaślepki złącza RJ-45 na kablu sieciowym.

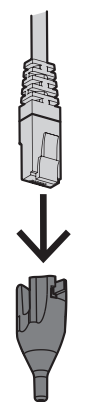

3. Zdejmij rurkę z gumowej przelotki M20.

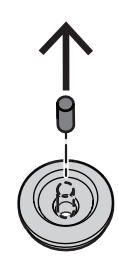

4. Załóż gumową przelotkę M20 na krawędź przebijaka do zaślepki złącza RJ-45. Przelotka jest kierunkowa, dlatego przebijak i kabel należy włożyć od strony z większą średnicą.

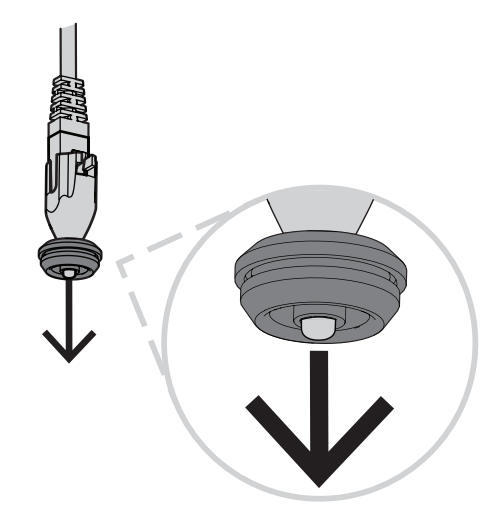

5. Przepchnij przebijak do zaślepki złącza RJ-45 razem ze złączem kabla sieciowego przez gumową przelotkę M20 od strony z większą średnicą. Pozostaw ok. 12 cm przerwy między przelotką a końcem kabla.

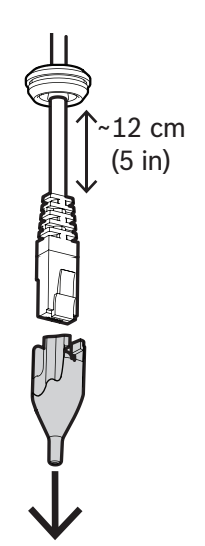

- 6. Zdejmij przebijak do zaślepki złącza RJ-45.
- 7. Wkręć dwa kołki z łbem kulowym w podwyższone gniazda wkrętów w module kamery, jak pokazano niżej.

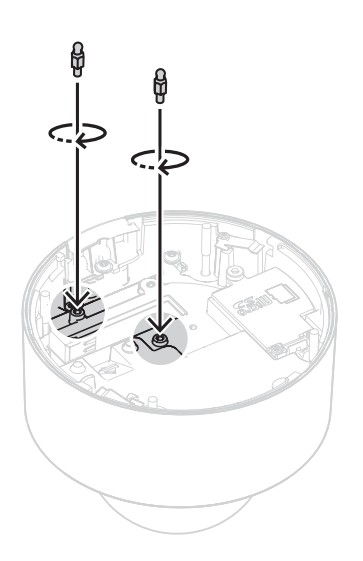

- 8. Nasuń pokrywę IP54 na kabel sieciowy.
- 9. Wyjmij moduł kamery z pudełka.
- 10. Podłącz kabel sieciowy do złącza RJ-45 w module kamery.

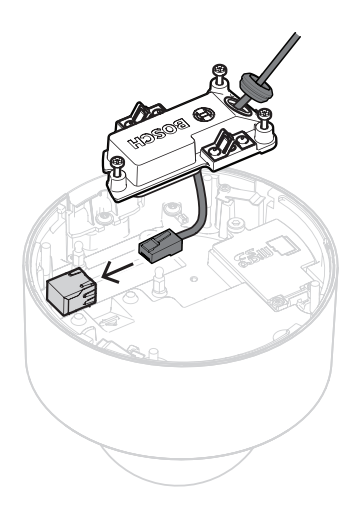

11. Wciskaj pokrywę IP54 na dwa kołki z łbem kulowym w module kamery do chwili, aż usłyszysz kliknięcie potwierdzające zablokowanie w docelowym położeniu.

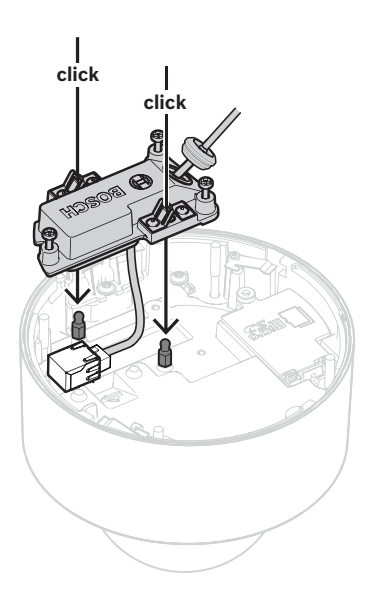

12. Dokręć trzy wkręty pokrywy IP54 momentem między 0,6 a 0,8 Nm.

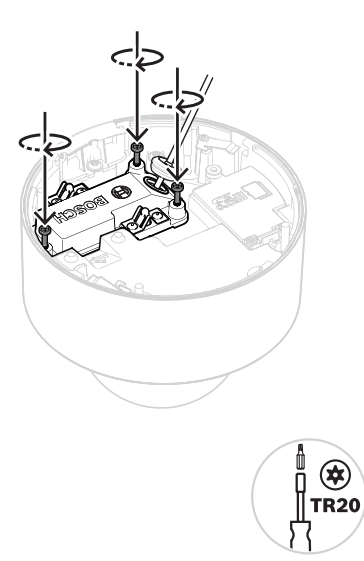

13. Wciśnij gumową przelotkę M20 w pokrywę IP54 i sprawdź, czy na całym obwodzie dokładnie przylega, co jest warunkiem wodoszczelności połączenia.

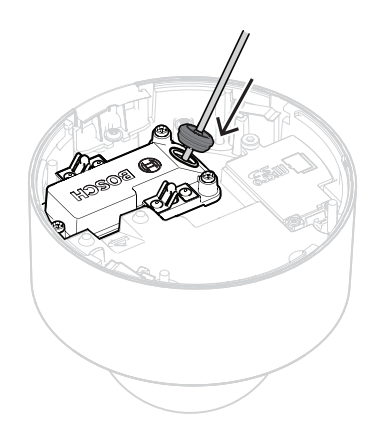

14. Upewnij się, że tuleja przelotki jest skierowana na zewnątrz, co jest warunkiem wodoszczelności połączenia. Jeśli jest skierowana do wewnątrz, lekko pociągnij kabel sieciowy.

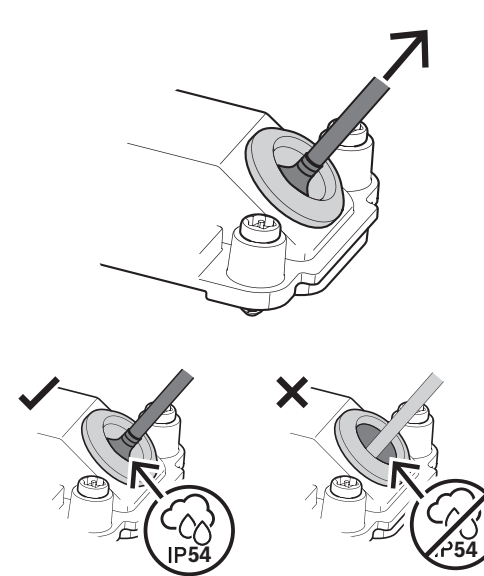

# **6.3 Instalowanie modułu kamery**

1. Jeśli instalacja płyty montażowej jest wykonana z przepustem kablowym, wyjmij drzwiczki z modułu kamery. Zachowaj wkręty i pokrywę.

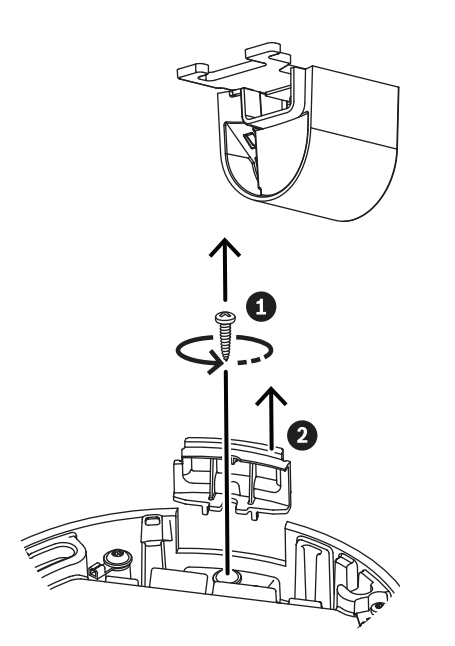

- 2. Ustaw kamerę zgodnie z instalacją przepustu.
	- Jeśli płytę montażową zainstalowano bez przepustu kablowego (A), przyłóż srebrny trójkąt na drzwiczkach przepustu do czerwonego kółka na płycie montażowej.
	- Jeśli instalacja płyty montażowej jest wykonana z przepustem kablowym (B), przyłóż wycięcie do przepustu zamontowannego w płycie montażowej.
- 3. Wciśnij kamerę na płytę montażową, a następnie obracaj kamerę w prawo, aż usłyszysz kliknięcie potwierdzające zablokowanie w docelowym położeniu. Upewnij się, że moduł kamery jest zabezpieczony.

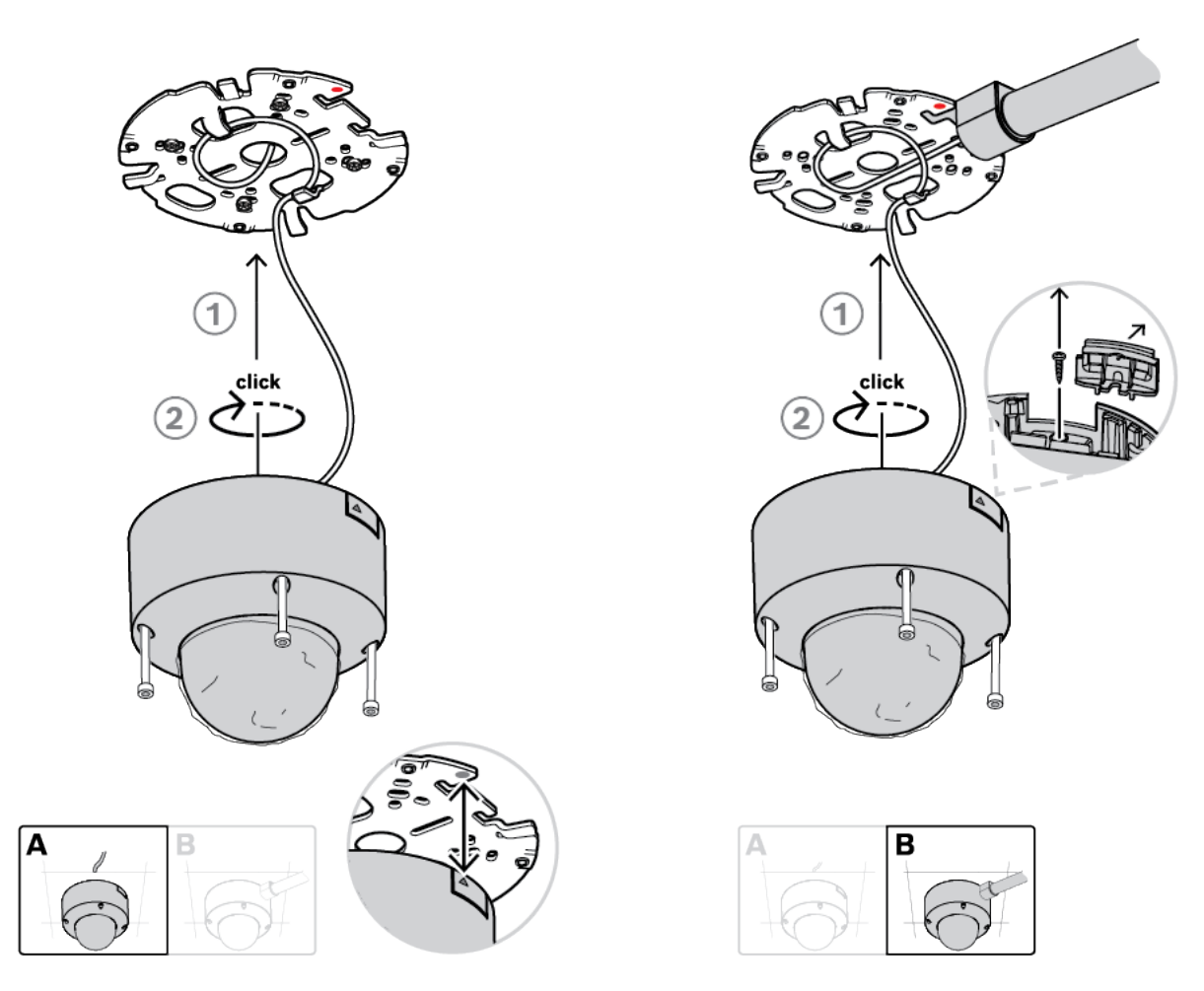

4. Dokręć 4 śruby mocujące w otworach w module kamery momentem od 1 do 1,5 Nm.

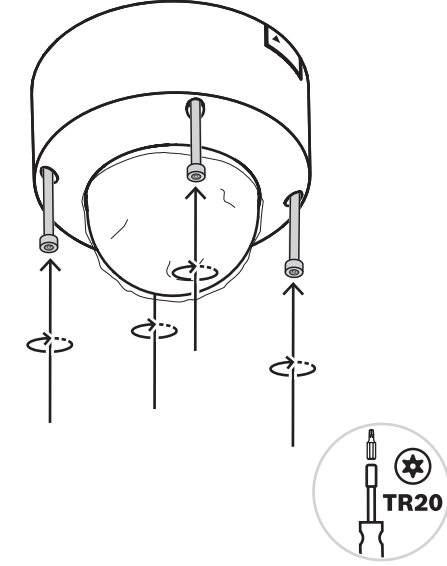

5. Zdjąć plastikową pokrywę ochronną z kopułki.

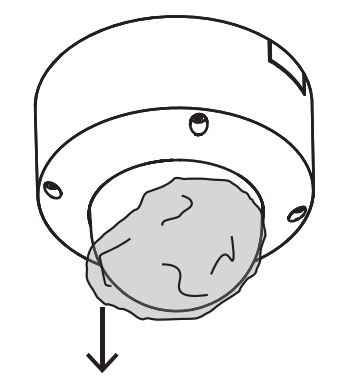

# **6.4 Akcesoria do mocowania**

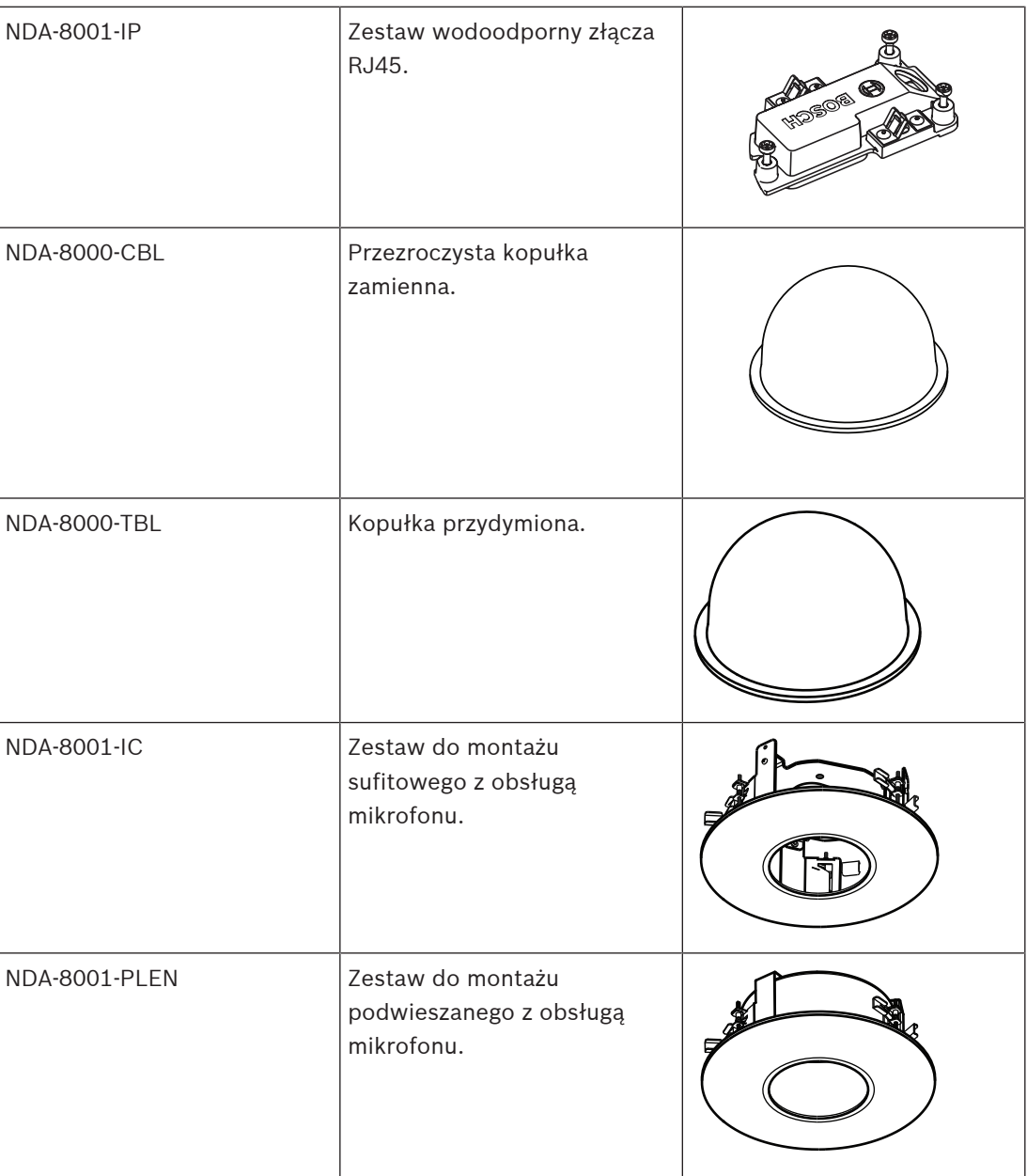

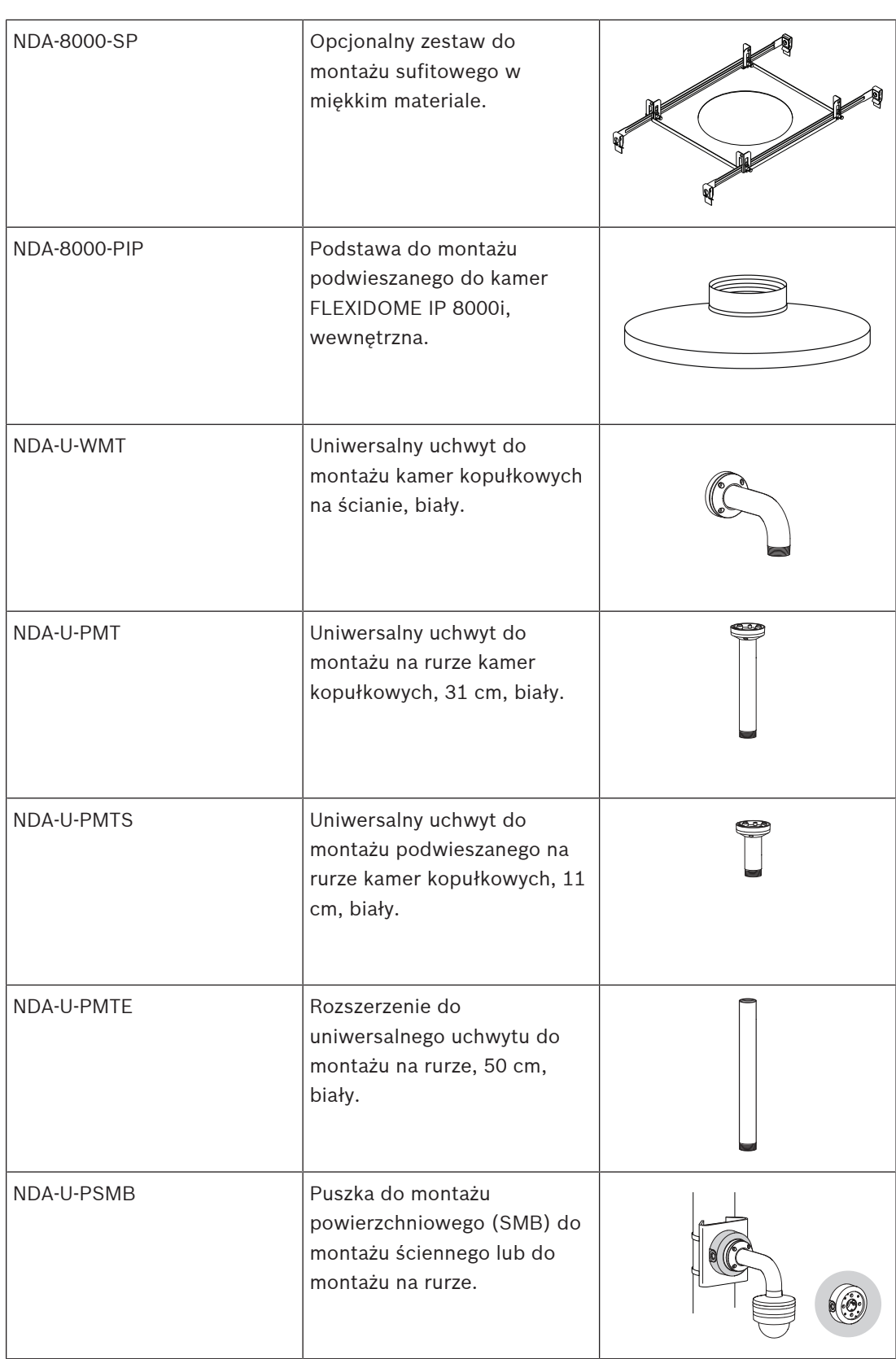

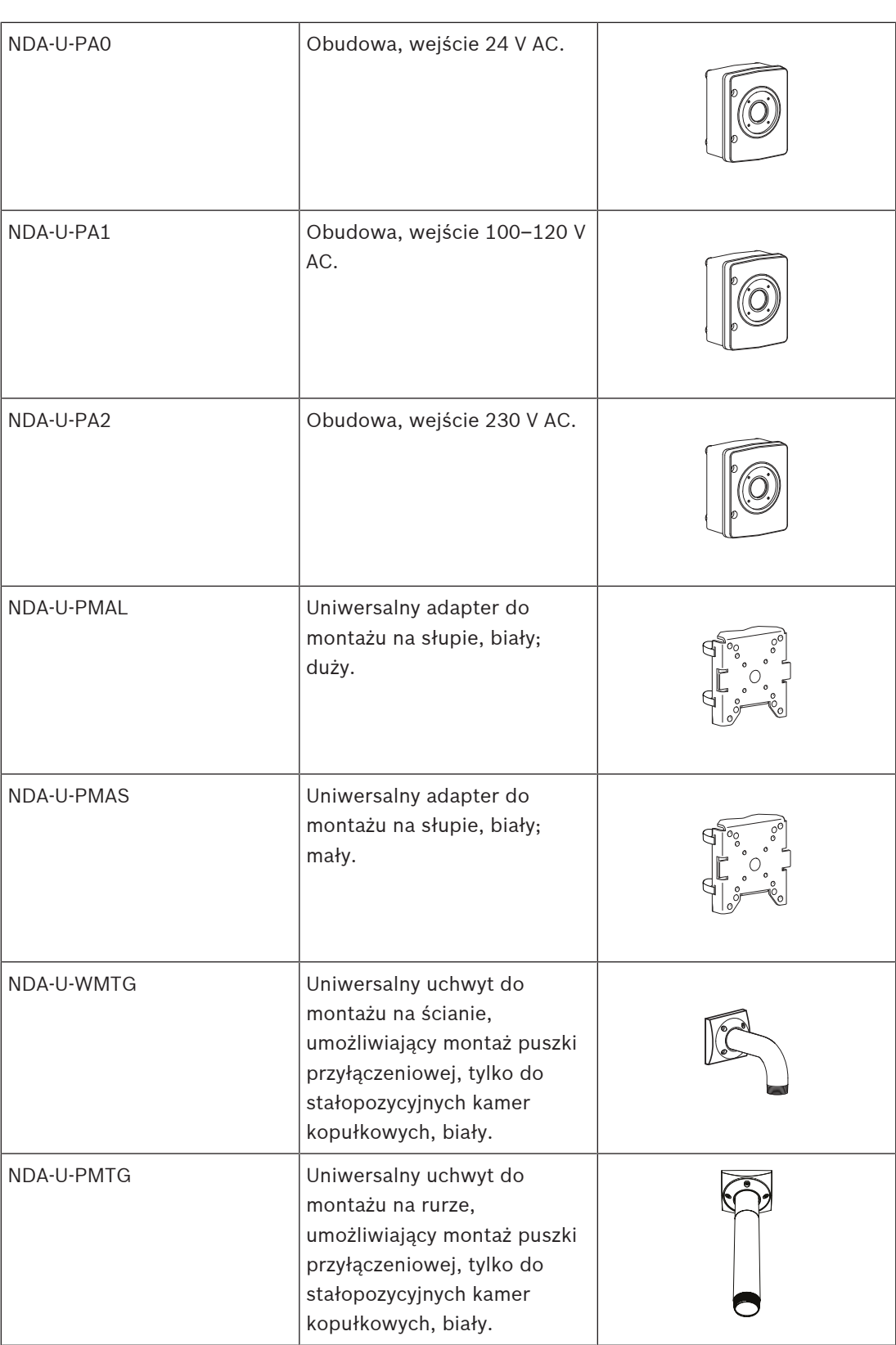

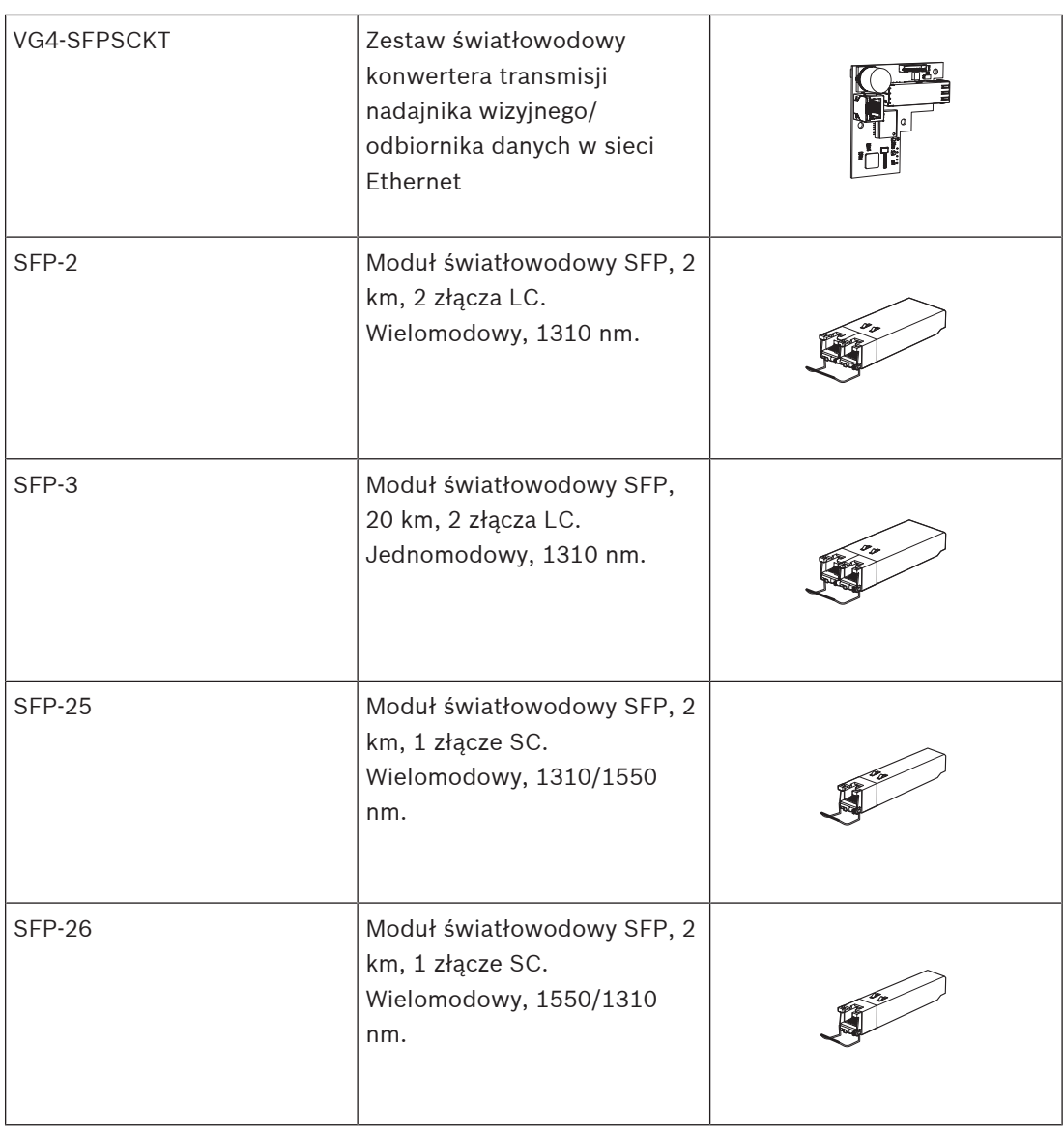

# **6.5 Demontaż kamery**

- 1. Odkręć 4 wkręty uwięzione z otworów w module kamery.
- 2. Popchnij kamerę do góry i obróć ją w lewo, aby poluzować z mocowania w płycie montażowej.

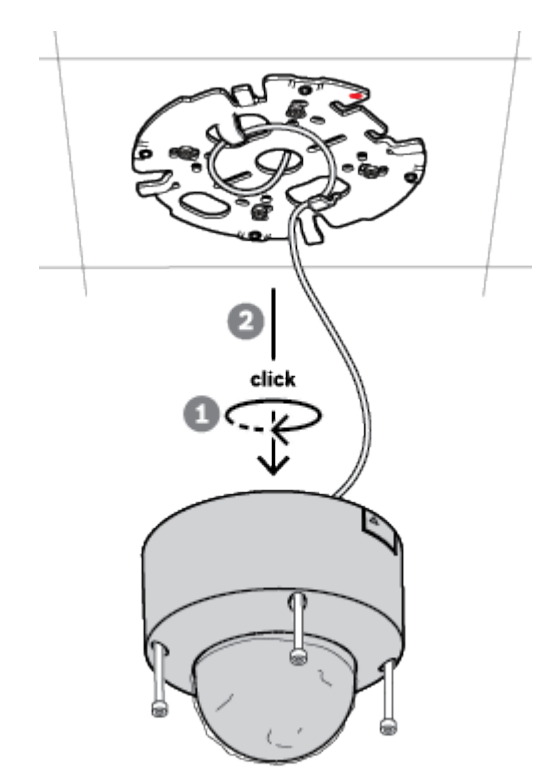

3. Odłącz kabel Ethernet i wyjmij kamerę.

# **7 Przekazywanie do użytkowania**

Dzięki funkcji zdalnego uruchamiania kamery do jej obracania, pochylania, skręcania, zoomu (PTRZ) i ustawiania kamery na żądane pole widzenia, wymagana jest jedynie dostępność komputera PC lub urządzenia przenośnego.

Kamerę można uruchomić lokalnie poprzez sieć Wi-Fi, korzystając z aplikacji Project Assistant, dostępnej dla systemów iOS, Windows lub Android, lub łącząc się zdalnie z kamerą poprzez sieć i korzystając z aplikacji Project Assistant, interfejsu sieciowego kamery lub programu Configuration Manager.

Uruchamianie kamery przy użyciu aplikacji Project Assistant:

- 1. Podłączyć kabel sieciowy do zasilania PoE.
- 2. Pobrać aplikację Project Assistant.

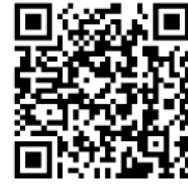

**BOSCH** 

3. Wykonać niezbędne kroki, aby skonfigurować urządzenie. Pomocne może być wideo instruktażowe wyjaśniające tę procedurę krok po kroku.

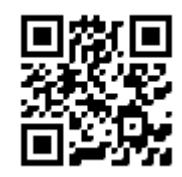

### [https://youtu.be/Xw3QUk8AHx0](https://youtu.be/Xw3QUk8AHx0%2520)

W razie potrzeby ponowne uruchomienie można wykonać w dowolnym momencie.

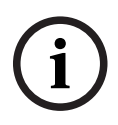

### **Uwaga!**

Funkcja zdalnego uruchamiania (PTRZ) kamery służy tylko jako pomoc przy pierwszej konfiguracji lub przy jej zmianie w późniejszym momencie.

# **8 Połączenie za pośrednictwem przeglądarki internetowej**

Do urządzenia można uzyskać dostęp za pomocą przeglądarki internetowej i z tego poziomu konfigurować je i sterować jego pracą oraz podglądać obraz na żywo i odtwarzać zapisane nagrania.

Najlepsze efekty zapewnia przeglądarka Microsoft Internet Explorer z wtyczką Bosch MPEG-ActiveX. Można w ten sposób uzyskać dostęp do następujących funkcji:

- Natywne dekodowanie firmy Bosch.
- Znaczniki analizy obrazu.
- Konfiguracja analizy obrazu.
- Podgląd na żywo: zapis zrzutu obrazu na komputerze PC.
- Nakładki ikon stanu.

Opcjonalnie do skonfigurowania urządzenia można wykorzystać następujące narzędzia:

- Aplikacja Project Assistant: przyjazne dla użytkownika oprogramowanie, które umożliwia podstawową konfigurację urządzenia i ustawienie pola widzenia. Dostępne w systemach iOS, Android i Windows.
- Configuration Manager: zaawansowane oprogramowanie konfiguracyjne dostępne dla systemu Windows. Oprogramowanie to można pobrać ze strony https:// downloadstore.boschsecurity.com.

### **8.1 Wymagania systemowe**

Dostępne są następujące zalecenia dotyczące systemu:

- Komputer z procesorem Intel Skylake lub silniejszym.
- Karta graficzna Intel HD530 o wydajności równej lub przewyższającej rozdzielczość urządzenia.
- System operacyjny Windows 7 (lub nowszy).
- Dostęp do sieci.
	- Internet Explorer w wersji 11 lub nowszej.

**- lub -**

Oprogramowanie: Video Security Client, BVMS lub aplikacja Project Assistant.

### **8.2 Nawiązywanie połączenia**

Aby działać w sieci użytkownika, urządzenie musi mieć prawidłowy adres IP oraz zgodną maskę podsieci.

Domyślnie ustawienie DHCP jest fabrycznie ustawione na **Włączony i łącze lokalne**, co oznacza, że serwer DHCP przypisuje adres IP lub w przypadku, gdy serwer DHCP nie jest dostępny, przypisywany jest lokalny adres łącza (auto-IP) w zakresie od 169.254.1.0 do 169.254.254.255.

Do znajdywania adresu IP można użyć aplikacji Project Assistant lub Configuration Manager. Oprogramowanie to można pobrać ze strony [https://downloadstore.boschsecurity.com](http://downloadstore.boschsecurity.com):

- 1. Uruchom przeglądarkę internetową.
- 2. Wprowadź adres IP urządzenia w polu adresu URL.
- 3. Podczas pierwszej instalacji należy odpowiedzieć na wszelkie wyświetlane pytania zabezpieczające.

Jeśli serwer RADIUS jest używany do kontroli dostępu do sieci (z metodą uwierzytelniania 802. 1 x), urządzenie należy skonfigurować, zanim będzie ono mogło komunikować się z siecią.

Aby skonfigurować urządzenie, należy je podłączyć do komputera za pomocą kabla sieciowego, a następnie ustawić hasło urządzenia.

## **8.3 Ochrona kamery hasłem**

Urządzenie jest chronione hasłem dostępu. Gdy użytkownik po raz pierwszy uzyskuje dostęp do urządzenia, zostaje wyświetlony monit o ustawienie hasła na poziomie obsługi. Kamerę należy zabezpieczyć silnym hasłem. W jego ustawieniu pomogą instrukcje wyświetlane w oknie dialogowym. System sprawdzi siłę wprowadzonego hasła.

Używając programu Configuration Manager w celu uzyskania po raz pierwszy dostępu do urządzenia, należy w programie Configuration Manager ustawić początkowe hasło do urządzenia. W sekcji użytkowników (Ogólne > Dostęp do urządzenia > Użytkownicy) wyświetlany jest komunikat "Zanim będzie można używać tego urządzenia, należy je zabezpieczyć początkowym hasłem".

**Uwaga**: po ustawieniu początkowego hasła obok nazwy urządzenia **Urządzenia** na liście Configuration Manager pojawi się ikona blokady.

Można także załadować stronę internetową urządzenia bezpośrednio. Na stronie internetowej urządzenia pojawi się strona hasła początkowego z wyświetlonymi polami do wprowadzania i wskaźnikiem siły hasła.

Należy wprowadzić nazwę użytkownika ("**service**") oraz hasło dostępu w odpowiednie pola tekstowe. Aby uzyskać więcej informacji, zobacz rozdział **Zarządzanie przez użytkownika**. Po ustawieniu hasła dla poziomu obsługi urządzenia za każdym razem, gdy użytkownik będzie chciał uzyskać dostęp do urządzenia, zostanie wyświetlone okno dialogowe i monit o wprowadzenie nazwy użytkownika ("**service**") i hasła.

- 1. Wypełnij pola **Nazwa użytkownika** oraz **Hasło**
- 2. Kliknij **OK**. Jeśli hasło jest prawidłowe, wyświetli się żądana strona.

**Uwaga**: Nowe wersje oprogramowania mogą wymagać ustawienia nowego i silniejszego hasła.

# **9 Rozwiązywanie problemów**

# **9.1 Rozwiązywanie problemów**

Poniższa tabela ułatwia identyfikację przyczyn nieprawidłowości działania urządzenia oraz ich usuwanie, jeśli jest to możliwe.

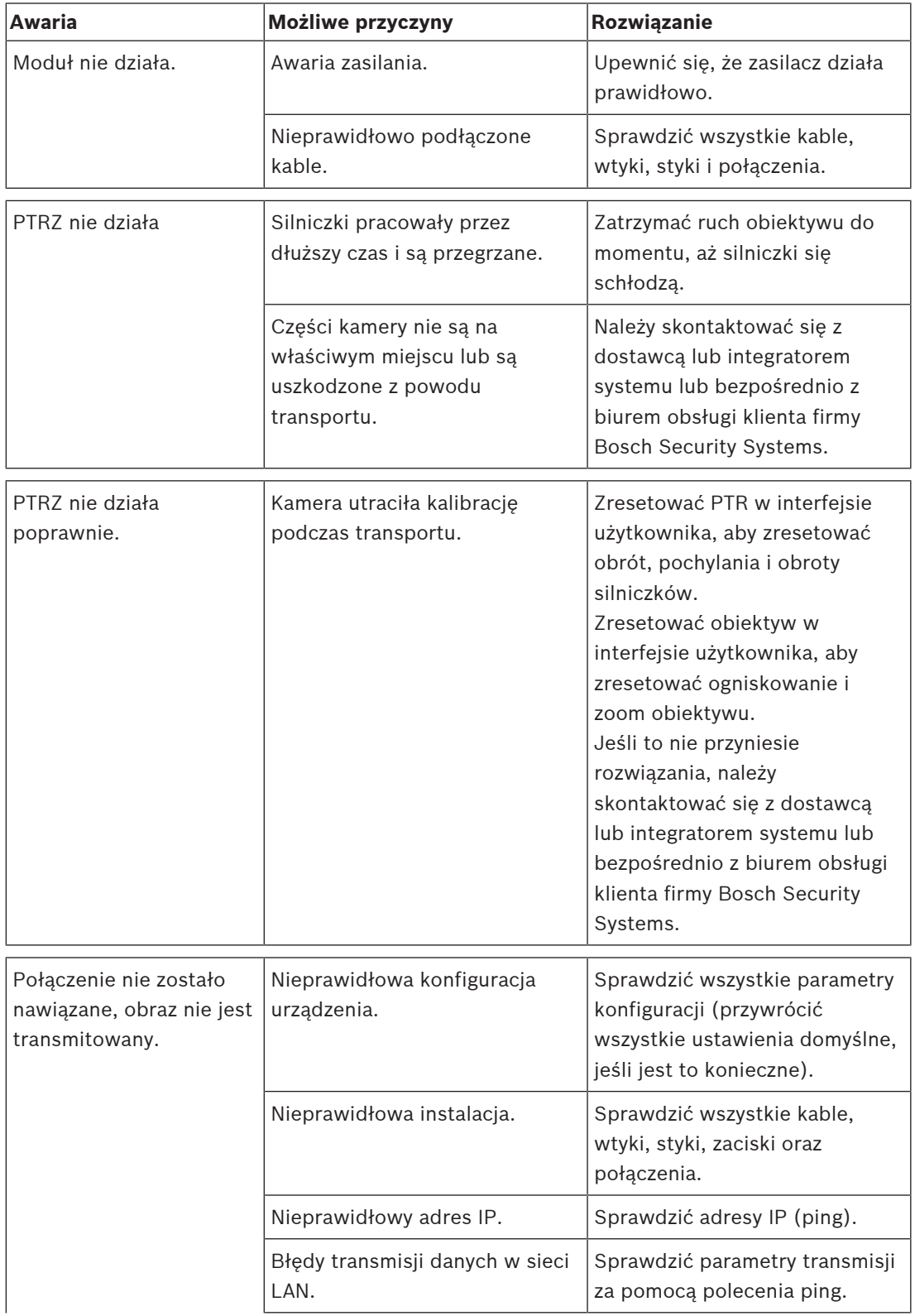

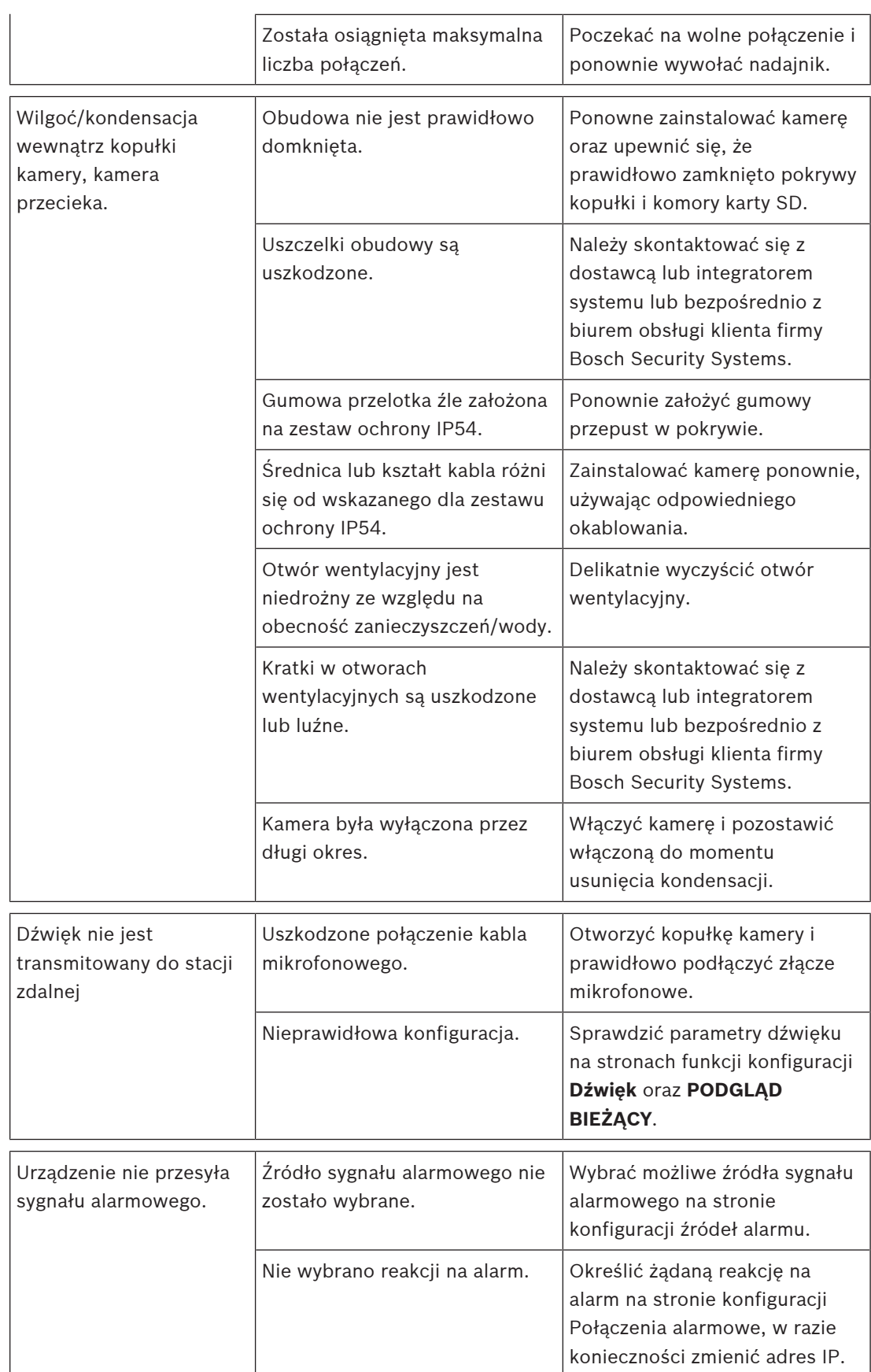

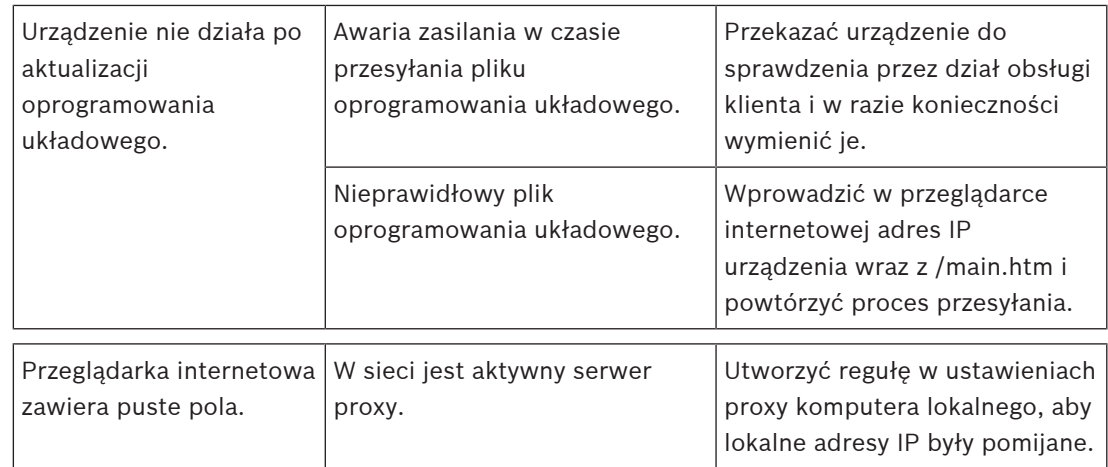

# **9.2 Testowanie połączenia sieciowego**

Do sprawdzenia połączenia między dwoma adresami IP można użyć polecenia ping. Umożliwia to sprawdzenie, czy urządzenie jest aktywne w sieci.

- 1. Otworzyć wiersz poleceń DOS.
- 2. Wpisać *ping* wraz z adresem IP urządzenia.

Jeśli urządzenie zostanie znalezione, wyświetla się odpowiedź w postaci "Odpowiedź z..." wraz z liczbą przesłanych bajtów oraz czasem transmisji w milisekundach. W przeciwnym razie urządzenie nie będzie dostępne za pomocą sieci. Może być to spowodowane tym, iż:

- Urządzenie nie jest prawidłowo dołączone do sieci. W takim wypadku należy sprawdzić połączenia kablowe.
- Urządzenie nie jest prawidłowo zintegrowane z siecią. Sprawdzić adres IP, maskę podsieci oraz adres bramy.

# **9.3 Biuro obsługi klienta**

Jeśli użytkownik nie może rozwiązać problemu we własnym zakresie, powinien skontaktować się z dostawcą, integratorem systemu lub bezpośrednio z działem obsługi klienta firmy Bosch Security Systems

Numery wersji oprogramowania układowego można znaleźć na stronie serwisowej. Przed skontaktowaniem się z biurem obsługi klienta należy zapisać te dane.

- 1. W pasku adresu przeglądarki, po adresie IP urządzenia, należy wpisać: /version , na przykład: 192.168.0.80/version
- 2. Zanotować informacje lub wydrukować stronę.

# **10 Obsługa serwisowa**

Istnieją różne rodzaje kopułek do wyboru. Podczas przenoszenia i czyszczenia wszystkich kopułek należy zachować szczególną ostrożność, aby nie zarysować ich powierzchni.

### **10.1 Postępowanie z kopułką**

Kopułka może być zapakowana w plastikową folię ochronną. Zaleca się jej przechowywanie w ten sposób do czasu instalacji. Z kopułką należy obchodzić się ostrożnie, gdyż wszelkie zarysowania szybko pogarszają widoczność.

# **10.2 Czyszczenie kopułki**

Jeśli kopułka wymaga czyszczenia, należy stosować się do poniższych procedur z uwzględnieniem wszystkich poniższych ostrzeżeń.

### **Czyszczenie wnętrza kopułki**

Bardzo miękkiej powierzchni wewnętrznej nie należy czyścić przez przecieranie lub odkurzanie ścierką. Do usunięcia kurzu z powierzchni wewnętrznej używać czystego, suchego powietrza, najlepiej sprężonego.

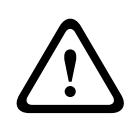

### **Ostrzeżenie!**

Do czyszczenia kopułki nie używać roztworów na bazie alkoholu. Alkohol powoduje matowienie poliwęglanu i jego stopniowe starzenie się w wyniku obciążeń naprężeniowych, przez co staje się on łamliwy.

### **Czyszczenie zewnętrznej części kopułki**

Powierzchnia zewnętrzna kopułki jest utwardzona w celu zwiększenia odporności na zarysowanie. Jeżeli trzeba ją wyczyścić, należy użyć wyłącznie czystej mikrofibrowej ściereczki do soczewek oraz neutralnego mydła lub detergentu niezawierającego materiałów ściernych ani rozpuszczalników. Następnie dokładnie wytrzeć kopułkę czystą suchą mikrfofibrową ściereczką do soczewek do w celu uniknięcia plam wodnych. Nie czyścić kopułki żadnym materiałem ściernym ani środkiem czyszczącym o właściwościach ściernych.

### **Środki ostrożności**

- Nie czyścić kopułki przy dużym nasłonecznieniu ani w upalne dni.
- Nie czyścić kopułki środkami czyszczącymi o właściwościach ściernych czy silnych właściwościach alkalicznych.
- Nie skrobać kopułki żyletką ani innym ostrym narzędziem.
- Nie czyścić kopułki benzenem, benzyną, acetonem ani czterochlorkiem węgla.

## **10.3 Wymiana kopułki**

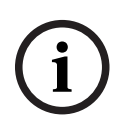

### **Uwaga!**

Żółknięcie kopułki Kopułka może po pewnym czasie nabrać żółtego odcieniu ze względu na narażenie na promieniowanie ultrafioletowe bezpośrednim lub pośrednim światłem słonecznym.

W przypadku gdy kopułka została uszkodzona lub zżółkła, możną ją wymienić wyłącznie na kopułkę przezroczystą (NDA-8000-CBL) lub przydymioną (NDA-8000-TBL).

Przezroczyste kopułki zapewniają maksymalną czułość, ponieważ przepuszczają najwięcej światła. Przydymione kopułki zapewniają dyskrecję, utrudniając obserwatorom z zewnątrz dostrzeżenie kierunku, w którą zwrócona jest kamera.

Instrukcje dotyczące wymiany kopułki można znaleźć w odpowiednim dokumencie Skrócona instrukcja instalacji.

### **10.4 Resetowanie kamery**

Resetowanie kamery do ustawień fabrycznych:

- 1. Jeśli kamera jest już zamontowana, wyjąć moduł kamery z płyty montażowej.
- 2. Odkręć śrubę radełkowaną komory karty microSD. Nie są do tego potrzebne żadne narzędzia.

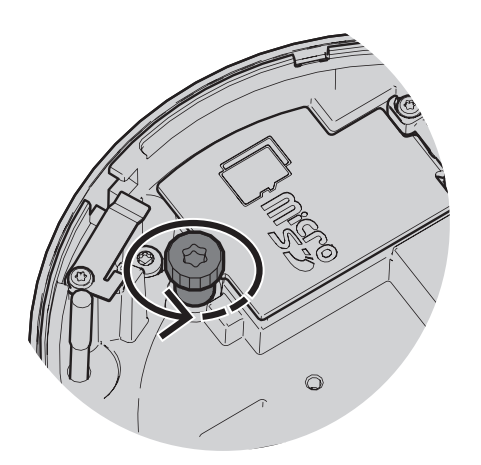

3. Otwórz pokrywę komory karty microSD.

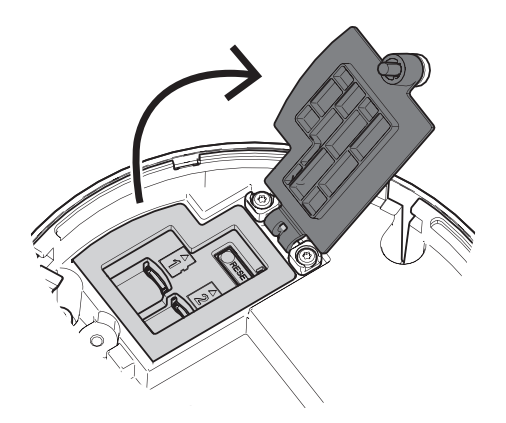

1. Nacisnąć i przytrzymać przycisk resetowania przez 15 sekund. Po rozpoczęciu operacji resetowania dioda LED obok przycisku resetowania zacznie migać na czerwono.

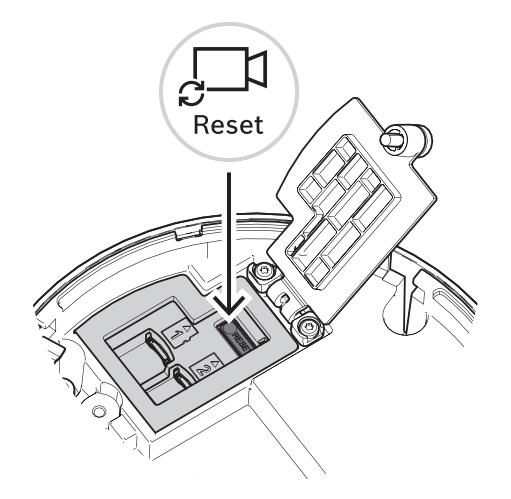

- 2. Zwolnić przycisk resetowania.
- 3. Odczekać 60 sekund, aż dioda LED zgaśnie i procedura resetowania zostanie zakończona.
- 4. Zamknij pokrywę komory karty microSD.
- 5. Dokręć dłonią śrubę radełkowaną komory karty microSD.
- 6. Jeśli kamera była zamontowana, moduł kamery można teraz przytwierdzić z powrotem do płyty montażowej. Więcej informacji o instalowaniu modułu kamery można znaleźć w punkcie Instalowanie modułu kamery, Strona 24.

# **11 Wycofanie z eksploatacji**

# **11.1 Przekazanie**

Urządzenie może być przekazywane wyłącznie z niniejszą instrukcją instalacji i obsługi.

# **11.2 Utylizacja**

### **Stary sprzęt elektryczny i elektroniczny**

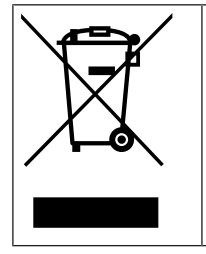

Tego produktu lub akumulatora nie należy utylizować razem z o odpadami z gospodarstw domowych. Taki sprzęt należy utylizować zgodnie z obowiązującymi przepisami lokalnymi, aby umożliwić ich ponowne wykorzystanie lub recykling. Ma to na celu ograniczenie zużycia zasobów oraz ochronę zdrowia człowieka i środowiska naturalnego.

**12 Dane techniczne**

# **12.1 Wymiary**

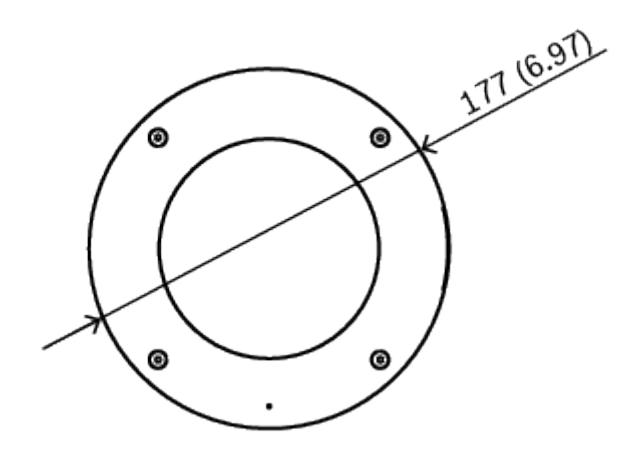

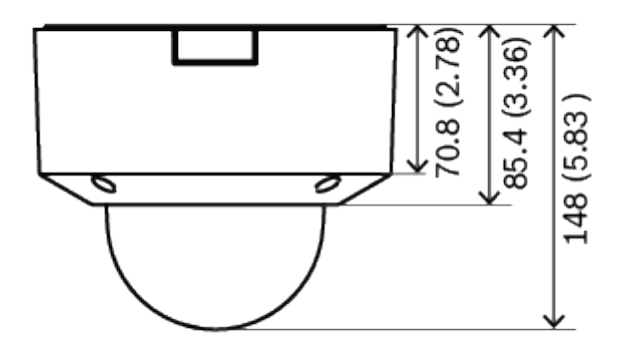

Wymiary w mm

# **12.2 Dane techniczne**

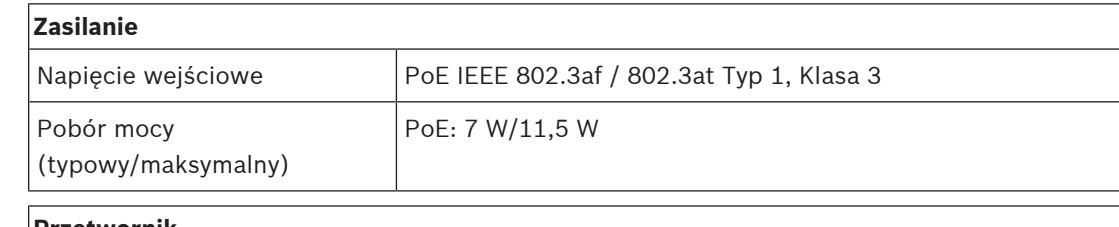

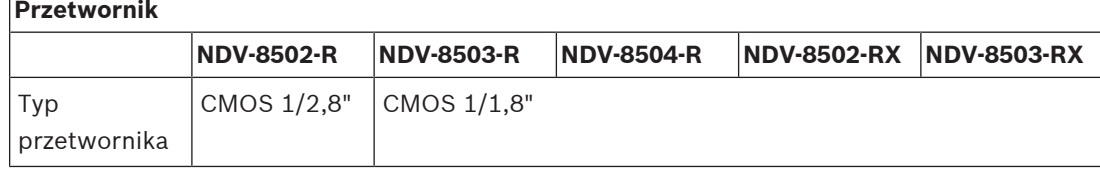

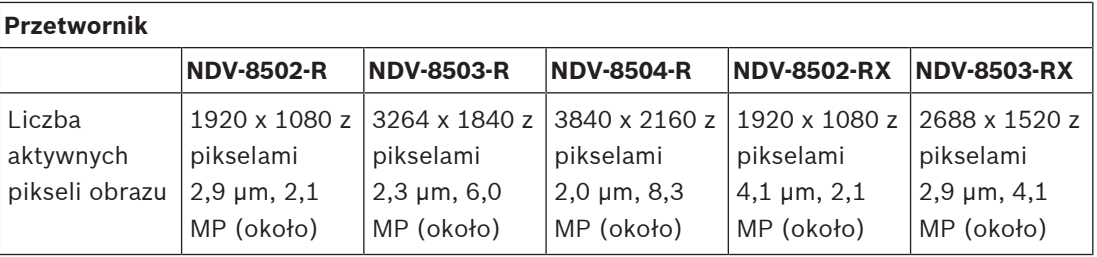

### **Czułość**

 $\Gamma$ 

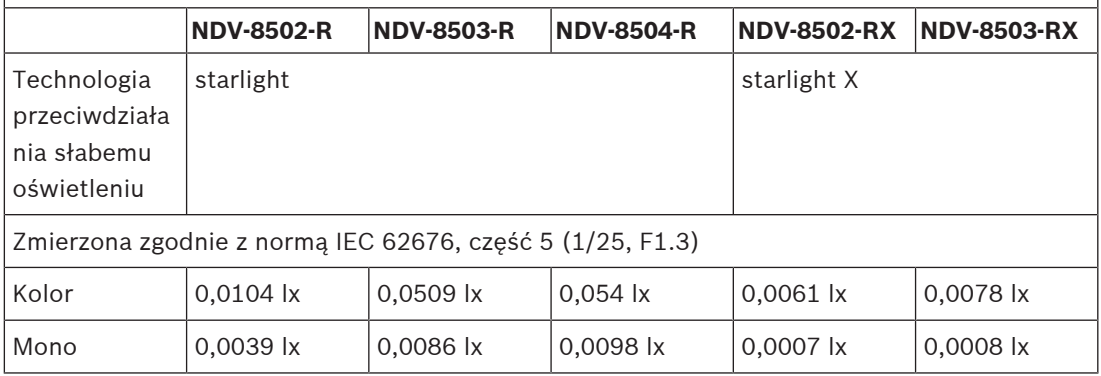

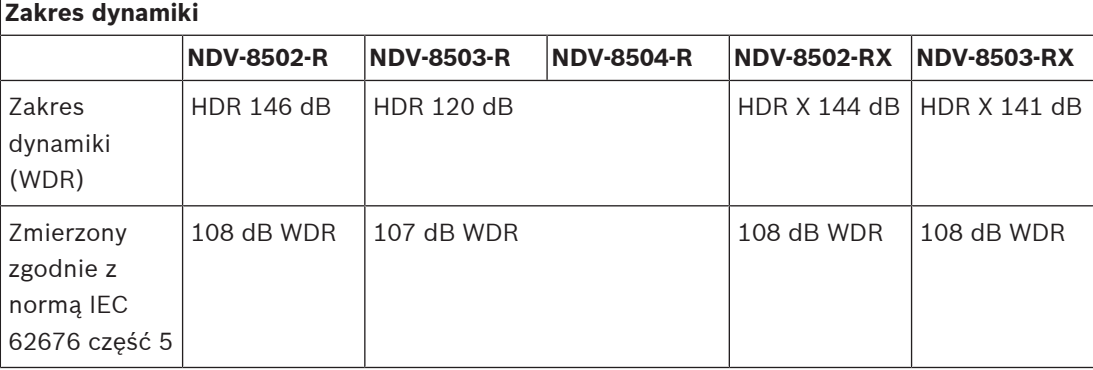

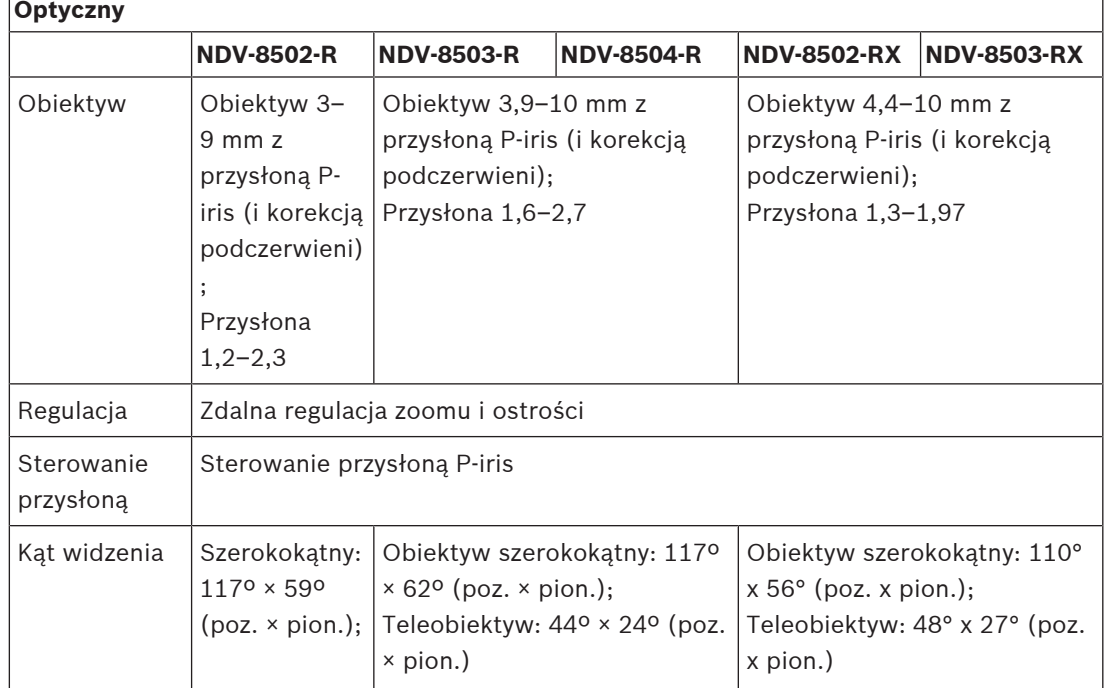

┑

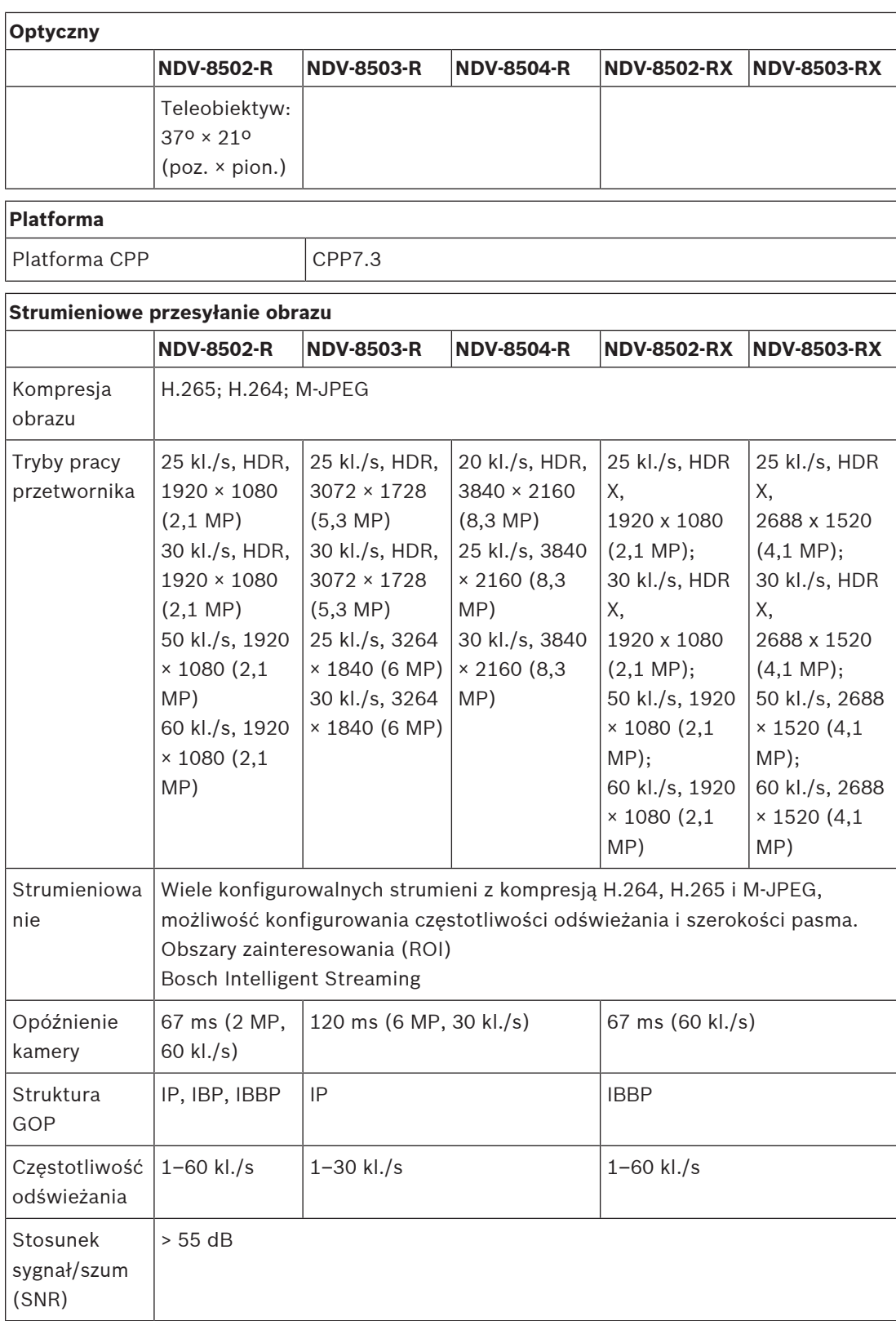

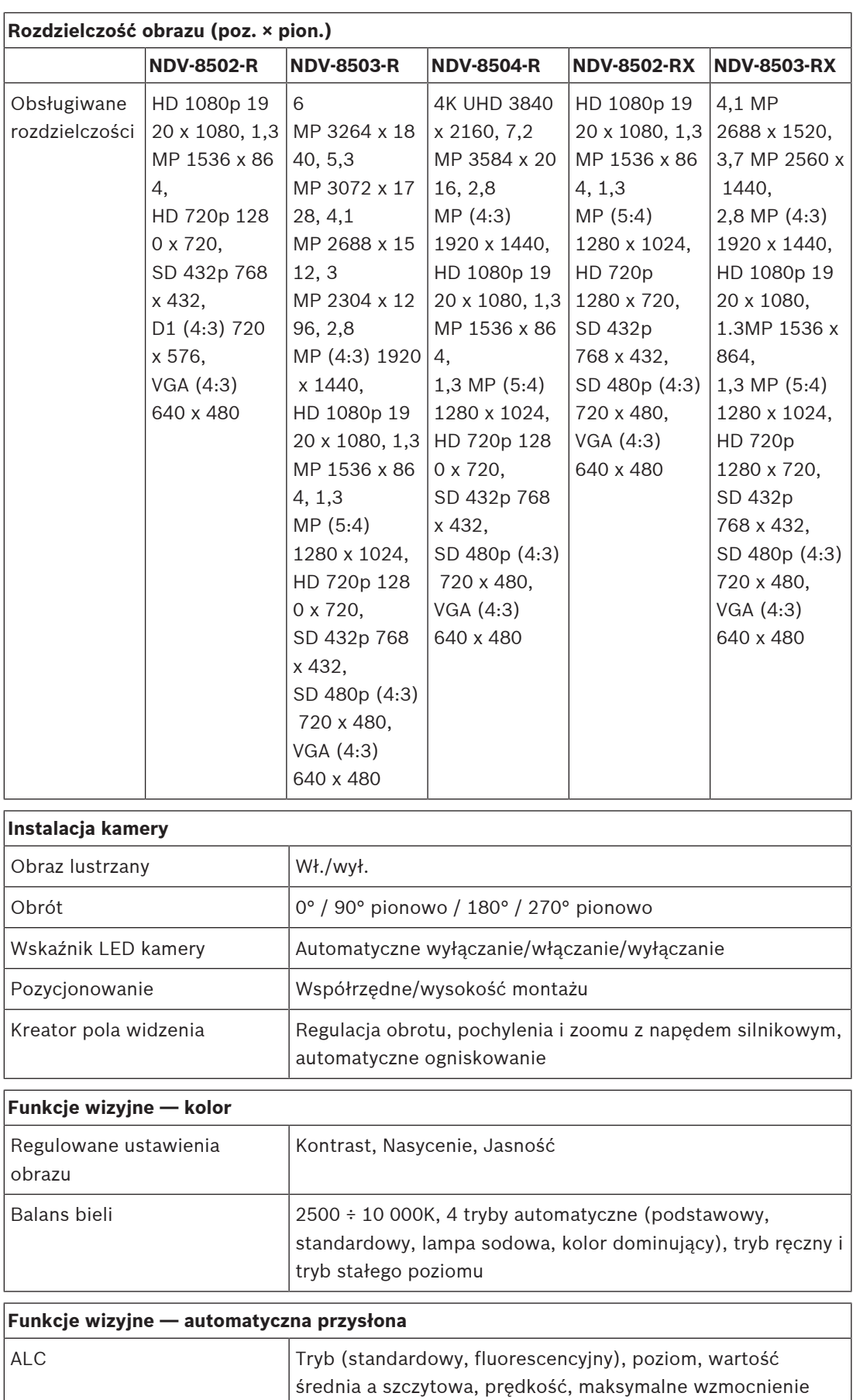

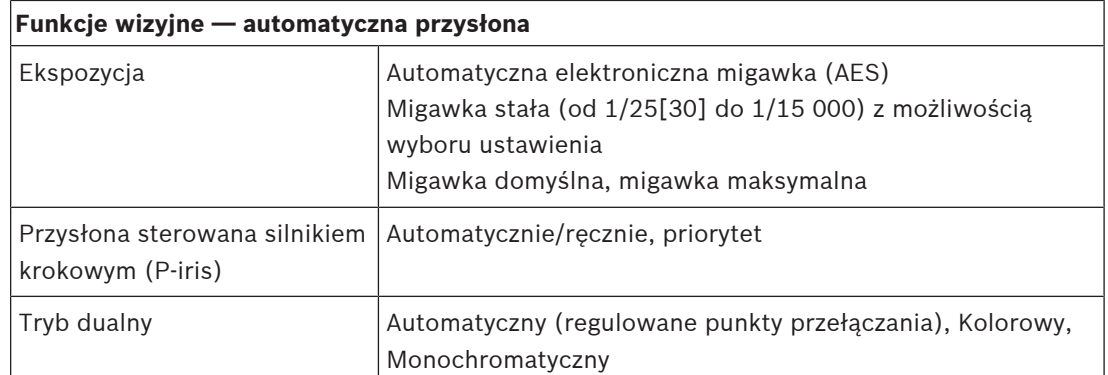

### **Funkcje wizyjne — poprawa obrazu**

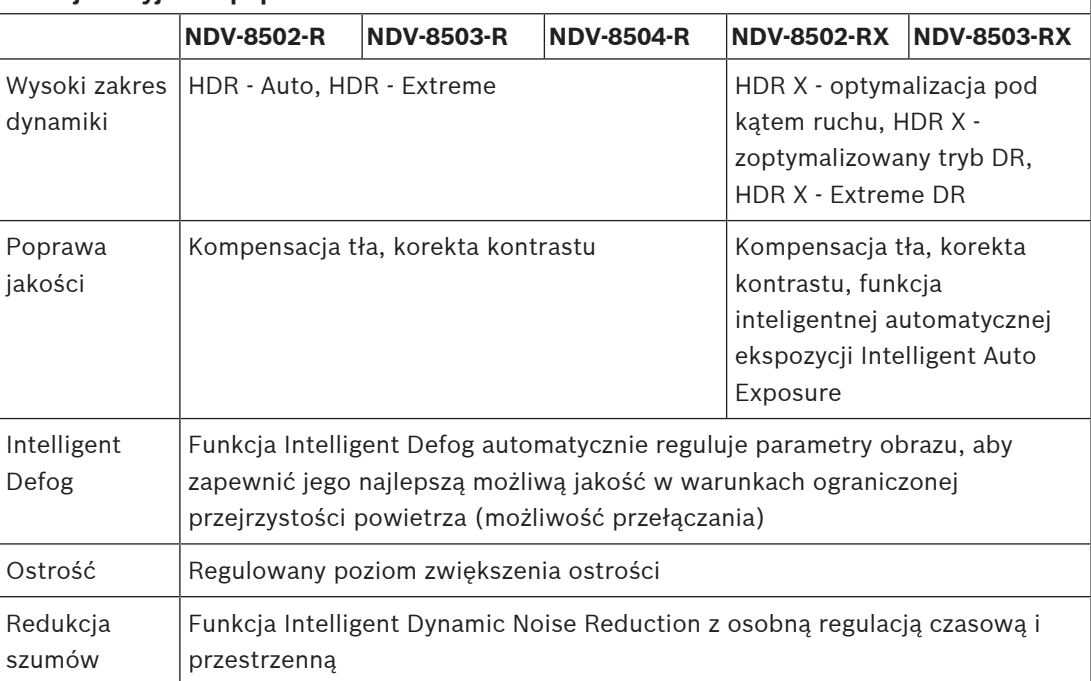

### **Analiza zawartości obrazu**

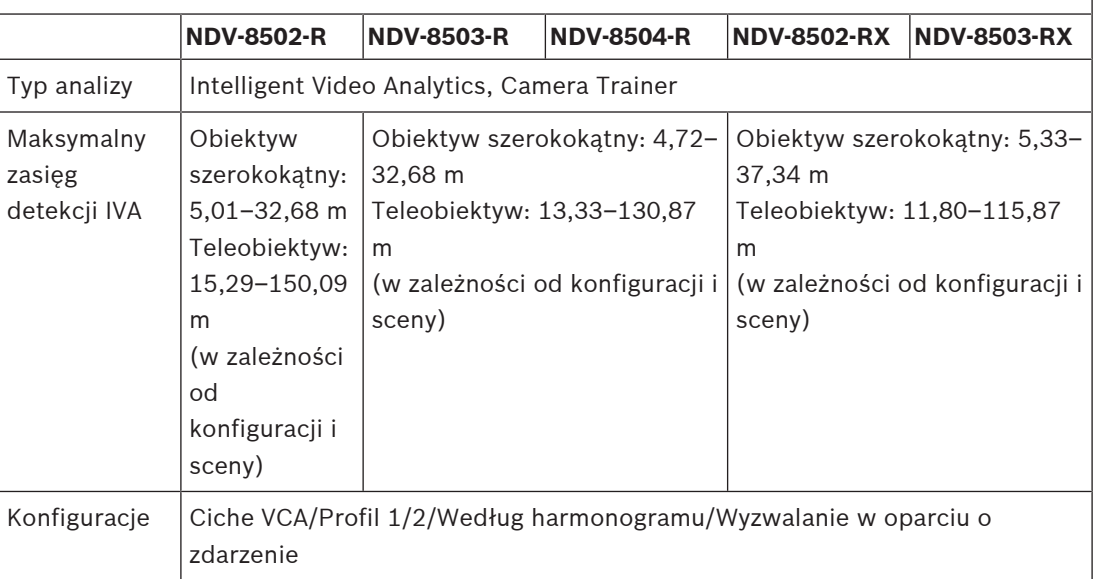

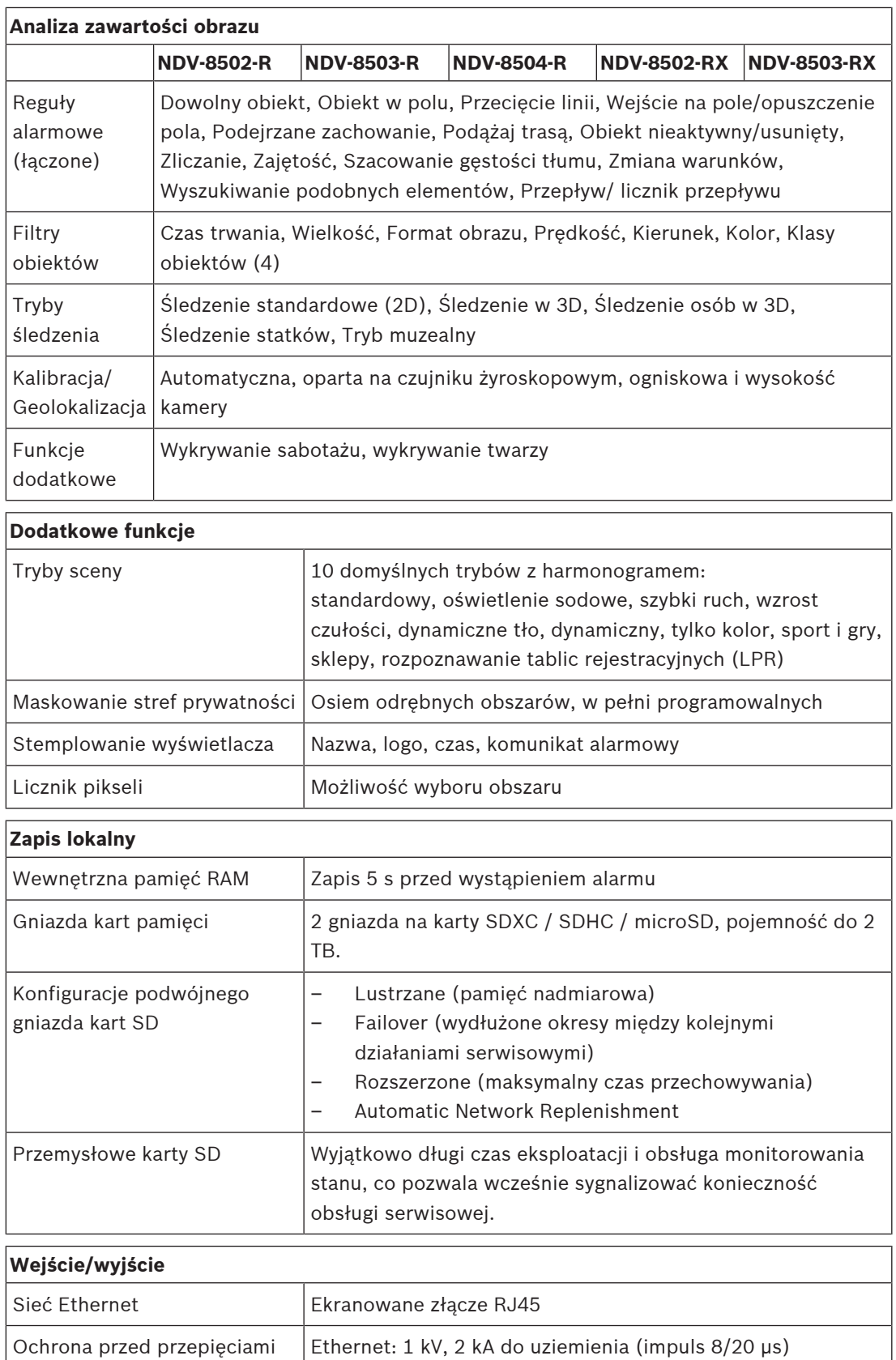

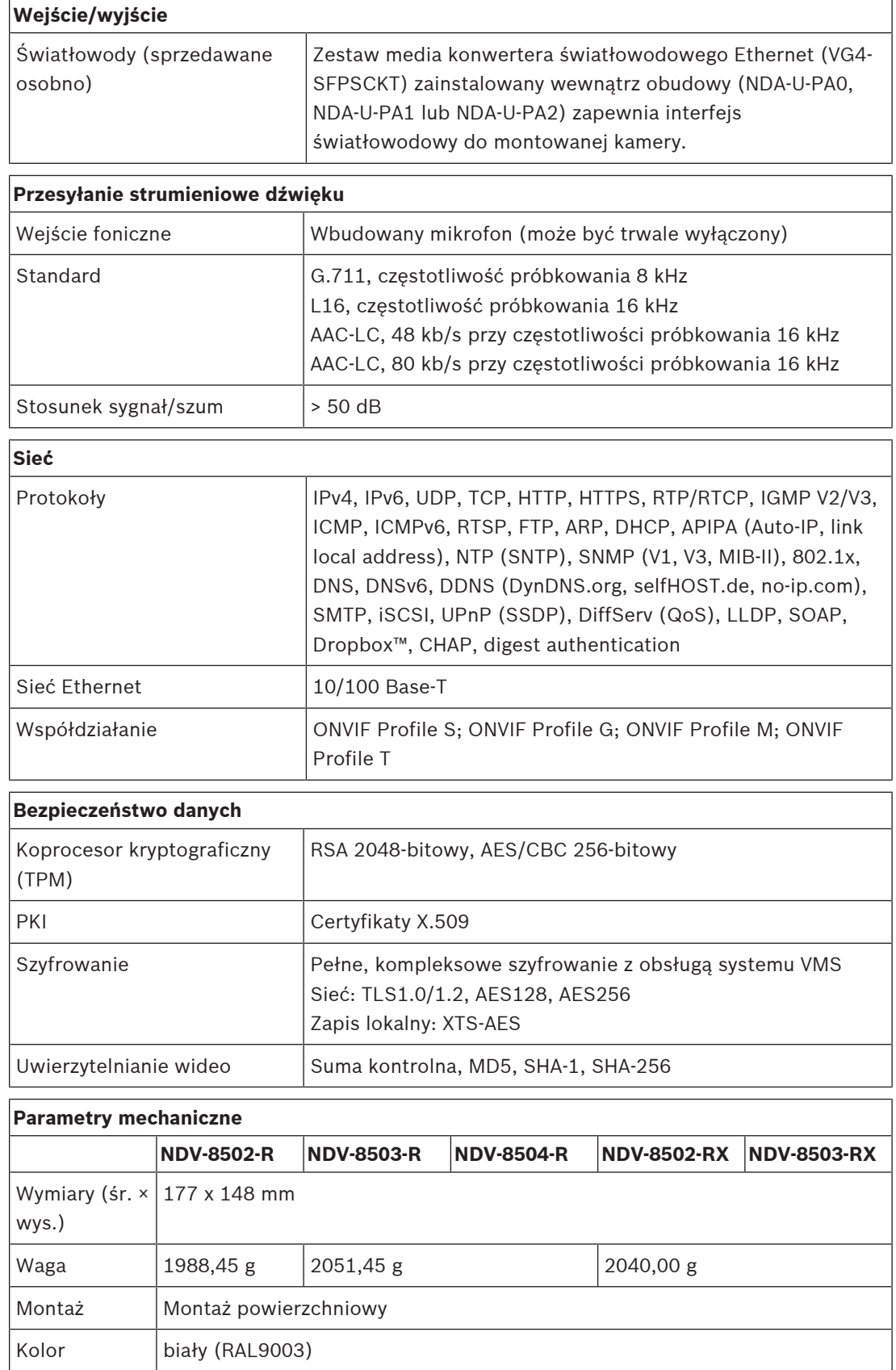

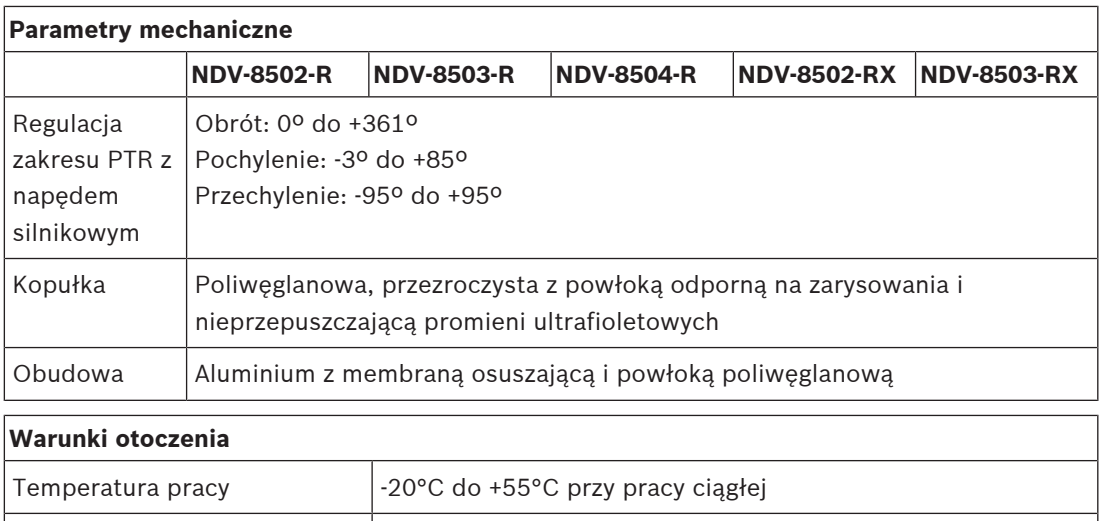

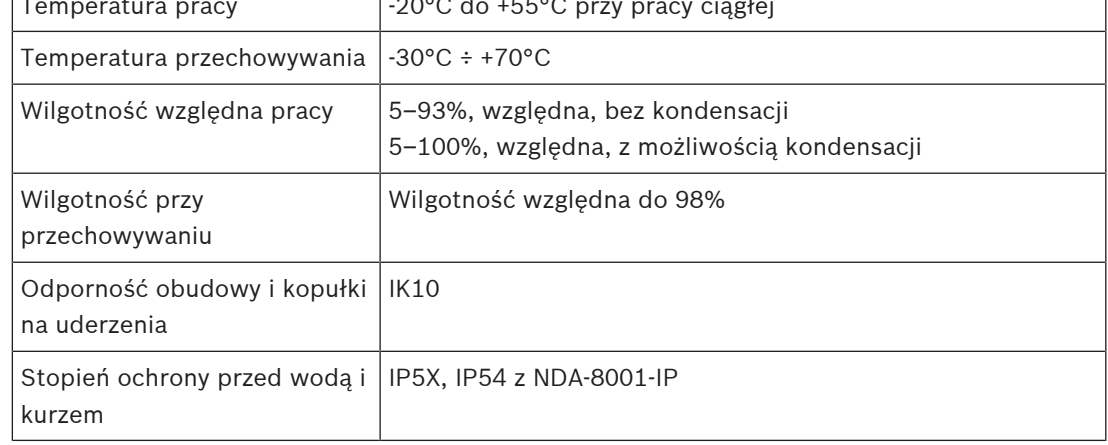

# **13 Pomoc techniczna i szkolenia**

# **Pomoc techniczna**

Nasza **pomoc techniczna** jest dostępna na stronie [www.boschsecurity.com/xc/en/support/](http://www.boschsecurity.com/xc/en/support/). Bosch Security and Safety Systems oferuje pomoc techniczną w następujących obszarach:

- [Aplikacje i narzędzia](https://www.boschsecurity.com/xc/en/support/apps-and-tools/)
- [Modelowanie statystyk budynku](https://www.boschsecurity.com/xc/en/support/bim/)
- [Gwarancja](https://www.boschsecurity.com/xc/en/support/warranty/)
- [Rozwiązywanie problemów](https://www.boschsecurity.com/xc/en/support/trouble-shooting/)
- [Naprawy i wymiana](https://www.boschsecurity.com/xc/en/support/repair-and-exchange/)
- [Bezpieczeństwo produktów](https://www.boschsecurity.com/xc/en/support/product-security/)

## **Akademia Bosch Building Technologies**

Odwiedź witrynę Akademii Bosch Building Technologies, aby uzyskać dostęp do **kursów szkoleniowych, samouczków wideo** i **dokumentów**: [www.boschsecurity.com/xc/en/support/](http://www.boschsecurity.com/xc/en/support/training/) [training/](http://www.boschsecurity.com/xc/en/support/training/)

**Bosch Security Systems B.V.** Torenallee 49 5617 BA Eindhoven Netherlands **www.boschsecurity.com** © Bosch Security Systems B.V., 2022